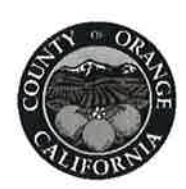

DYLAN WRIGHT **DIRECTOR** OC COMMUNITY RESOURCES

**CYMANTHA ATKINSON** ASSISTANT DIRECTOR OC COMMUNITY RESOURCES

**IULIF LYONS DIRECTOR** ADMINISTRATIVE SERVICES

ANDI BERNARD DIRECTOR OC ANIMAL CARE

**JULIA BIDWELL DIRECTOR** OC HOUSING & COMMUNITY DEVELOPMENT

**RENEE RAMIREZ DIRECTOR** OC COMMUNITY SERVICES

STACY BLACKWOOD DIRECTOR **OC PARKS** 

JULIE QUILLMAN COUNTY LIBRARIAN OC PUBLIC LIBRARIES

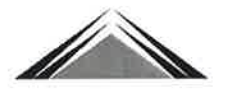

COMMUNITY INVESTMENT DIVISION 1300 SOUTH GRAND BLDG: B, FIRST FLOOR SANTA ANA, CA 92705 PHONE: 714-480-6500 FAX: 714.567-7132

# CCommunity Resources

May 21, 2021

- **WIOA Subrecipients of the Orange County** To: **Workforce Development Area**
- Carma Lacy From: **Director of Workforce Development**
- **Subject: CalJOBS Referrals Desk Procedures**

#### **PURPOSE**

To provide guidance on the roles and responsibilities of the Workforce Innovation and Opportunity Act (WIOA) Title I service providers and the WIOA Orange County One-Stop partners when referring individuals to programs and services.

#### **EFFECTIVE DATE**

This procedure is effective immediately upon issuance.

#### **PROCEDURE**

The Orange County Workforce Development Board (OCWDB) is implementing a procedure to streamline the referral process for WIOA Title I service providers and WIOA Orange County One-Stop partners. This process will allow service providers and partners to send and receive referrals by using the CalJOBS system. Service provider staff and partner staff will have access to send and receive referrals in CalJOBS. As authorized users of CalJOBS, service provider and partner staff must complete a confidentiality agreement and access request form provided by OCWDB staff. In addition, staff must complete the necessary Equal Employment Opportunity (EEO) training, per 188 WIOA Nondiscrimination and Equal Opportunity Regulations (29 CFR Part 38), provided by the Equal Opportunity Officer.

Refer to Attachment I of this procedure for guidance on sending and receiving referrals in CalJOBS.

#### **Process for Sending Referrals**

- Confirm individual needing additional services has a registered CalJOBS user account.
- Locate a provider to send the referral to in CalJOBS based on the individual services needed.
- Send the referral to the provider via CalJOBS indicating the referral  $\bullet$ reason.

If an email is not received from the referral recipient within five (5) business days, email the provider contact to confirm receipt of the referral and request the status of the referral. The provider contact's email address and phone number are located in CalJOBS and can be found within the Provider Information section of the referral.

#### **Process for Receiving Referrals**

- CalJOBS will send a system-generated email when a referral has been submitted. Once the referral is received, contact must be made with the individual within 48 hours or two (2) business days.
- Send a courtesy email to the referring staff confirming receipt of the referral and provide information on the status of the referral. The referring staff's email address can be found at the bottom of the CalJOBS system-generated email.
- The Referral Result must be updated in CalJOBS within five (5) business days of the referral being received.
- Provide service to individual based on referral and continue to communicate with referring staff, if necessary.

The WIOA Title I service providers and the WIOA Orange County One-Stop partners will be responsible for monitoring the Staff Referrals Reports in CalJOBS. The numbers of referrals made and received must be included in the monthly service provider performance report. See Attachment II for guidance on how to run Staff Referrals Reports.

#### **ACTION**

Bring this policy to the attention of all staff and all relevant parties.

#### **INQUIRIES**

If you have any questions regarding this policy, please contact your Contract Administrator at 714-480-6500.

#### **ATTACHMENT**

Attachment I: CalJOBS Referral & Follow-Up Tutorial Attachment II: CalJOBS Staff Referrals Reports Tutorial

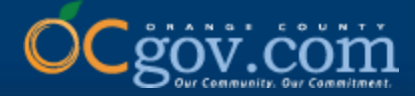

# **CalJOBS Referral & Follow-Up Tutorial**

### **Presented By: OCCS Workforce & Economic Development Division**

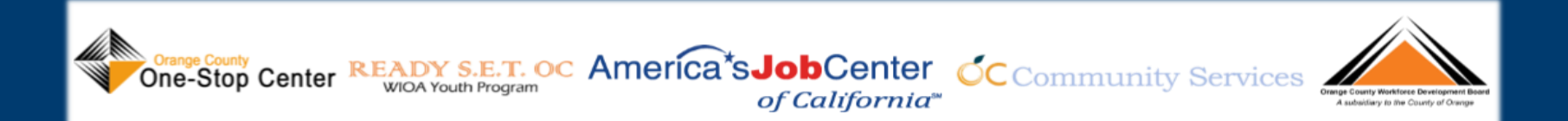

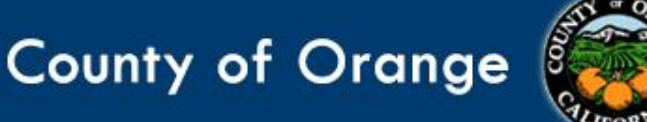

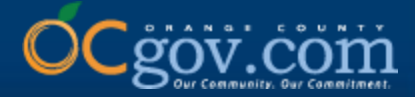

# **Instructions for Sending a Referral**

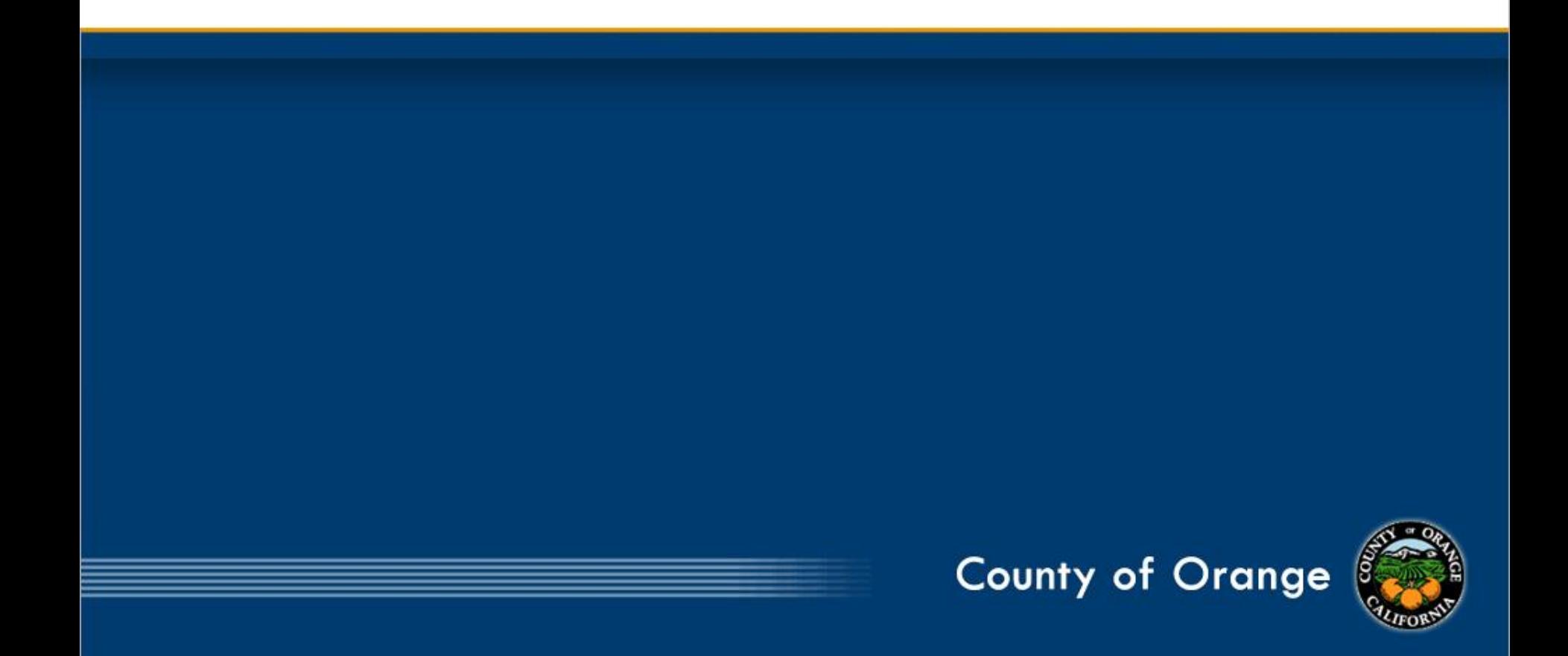

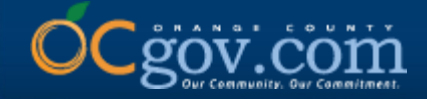

**IMPORTANT: Before you can send a referral, you must ensure the individual you are assisting has a CalJOBS individual jobseeker account. If the individual does not have a CalJOBS account, direct them to www.caljobs.ca.gov to register for an Individual account by first clicking on Sign In. Once the individual has completed account registration, you may now proceed with the referral process.**

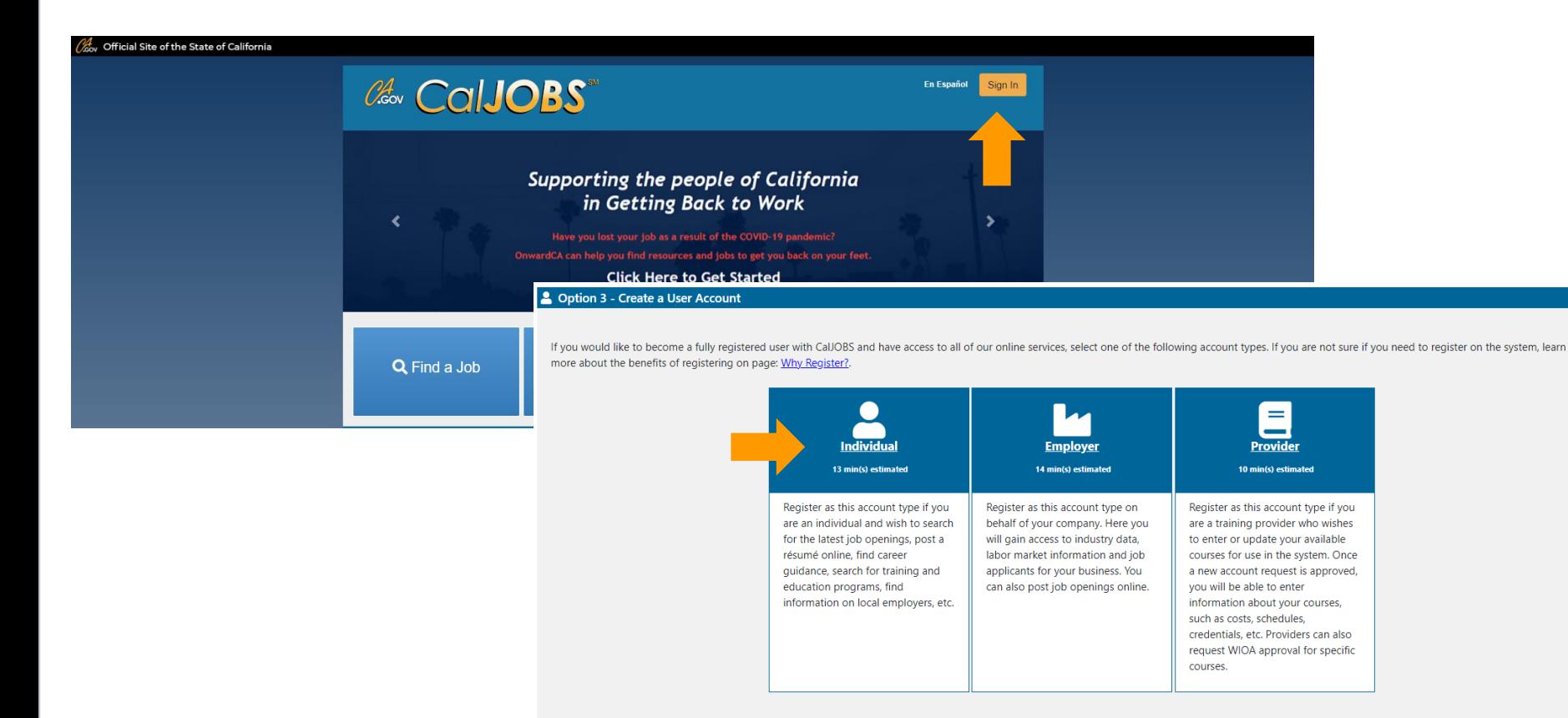

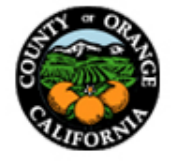

R

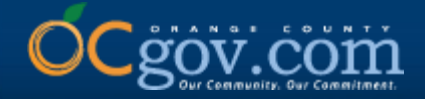

### **1. Sign into CalJOBS with your staff user account and click on Menu, located in the upper, left corner.**

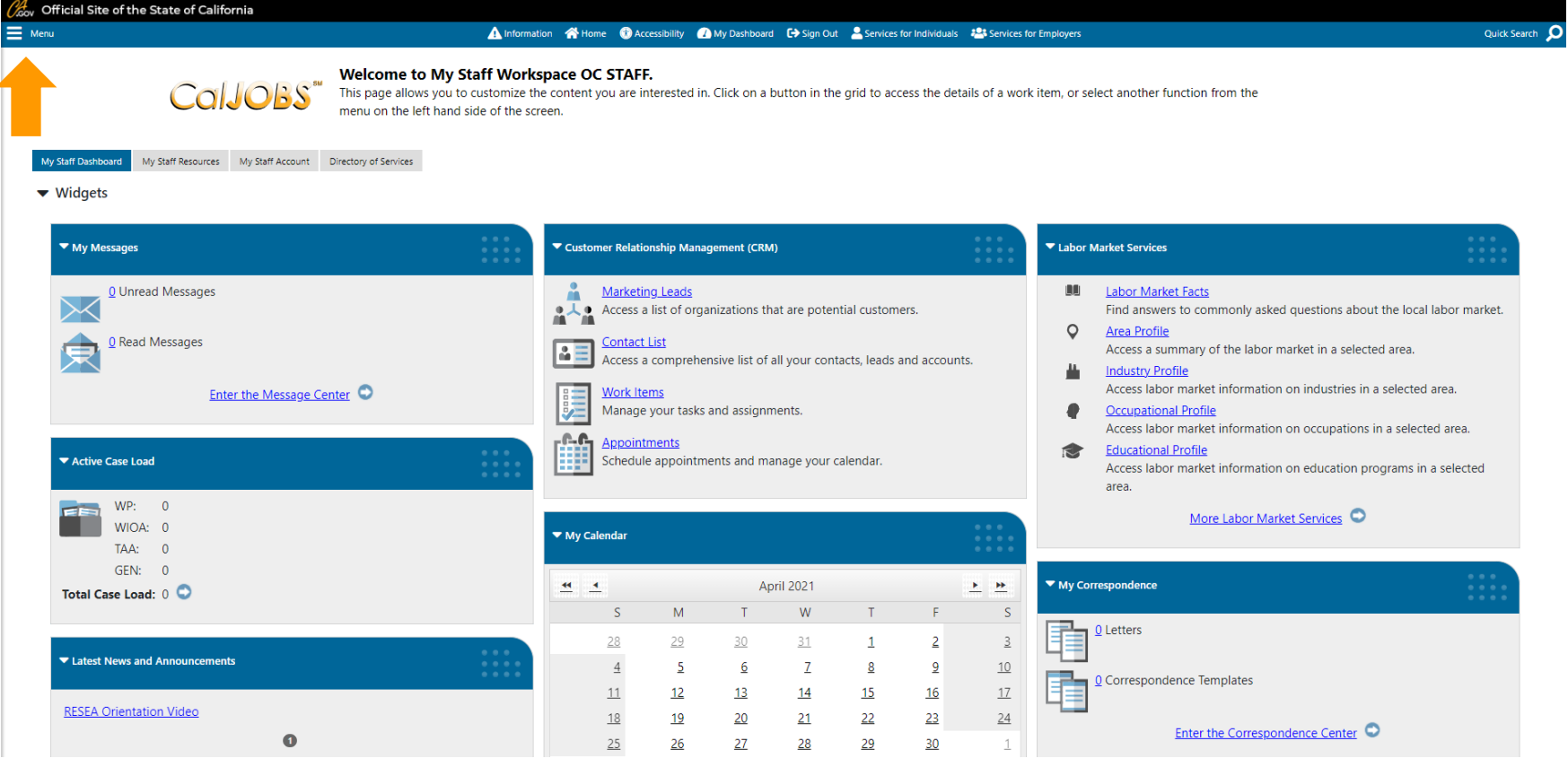

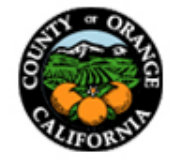

**4**

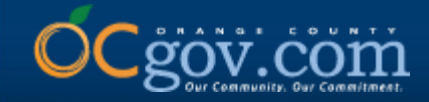

### **2. Under Services for Workforce Staff, select Manage Individuals.**

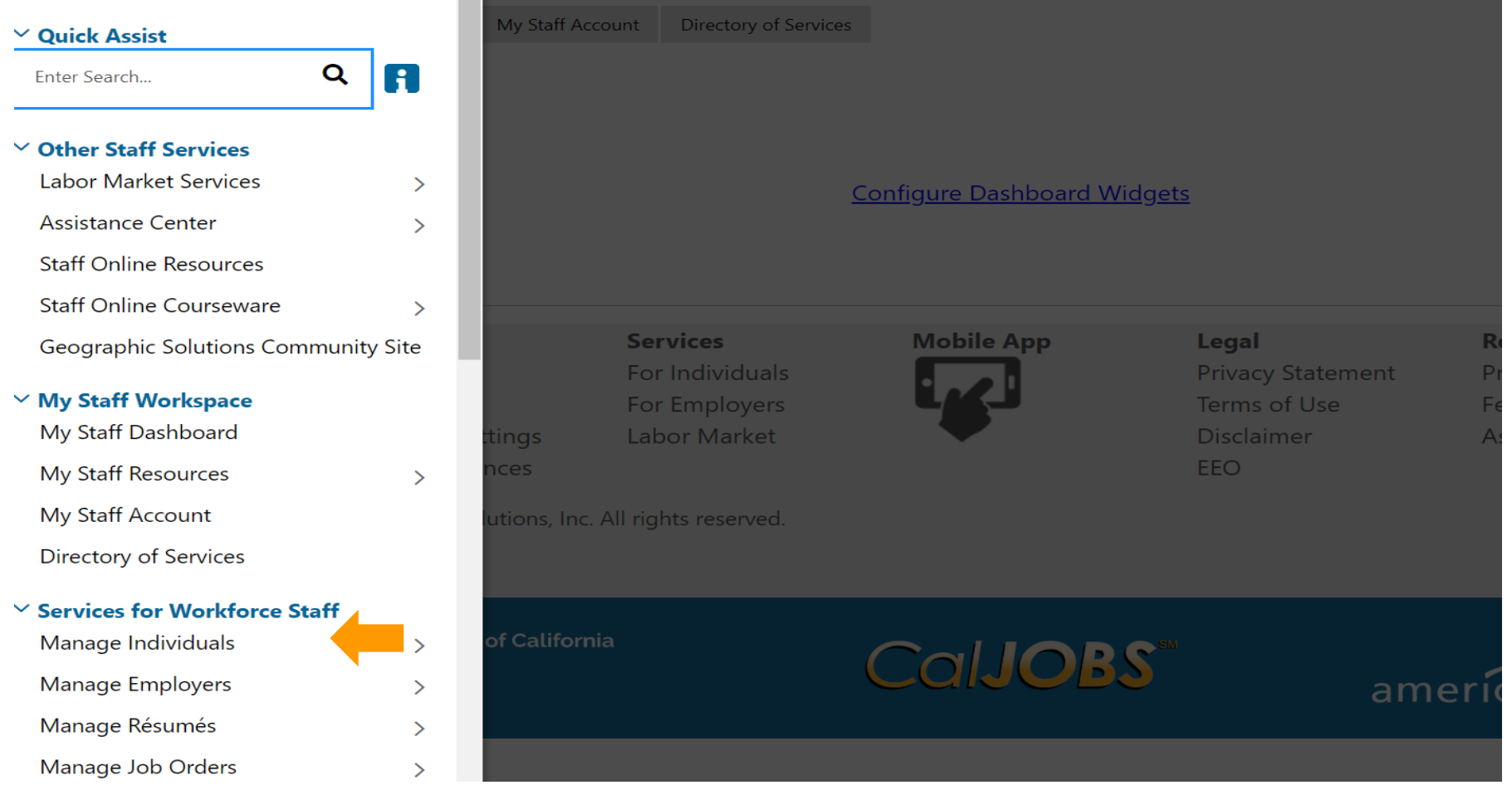

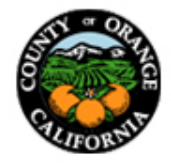

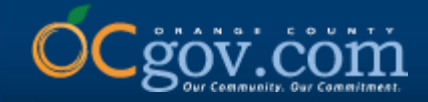

### **3. Select Assist an Individual.**

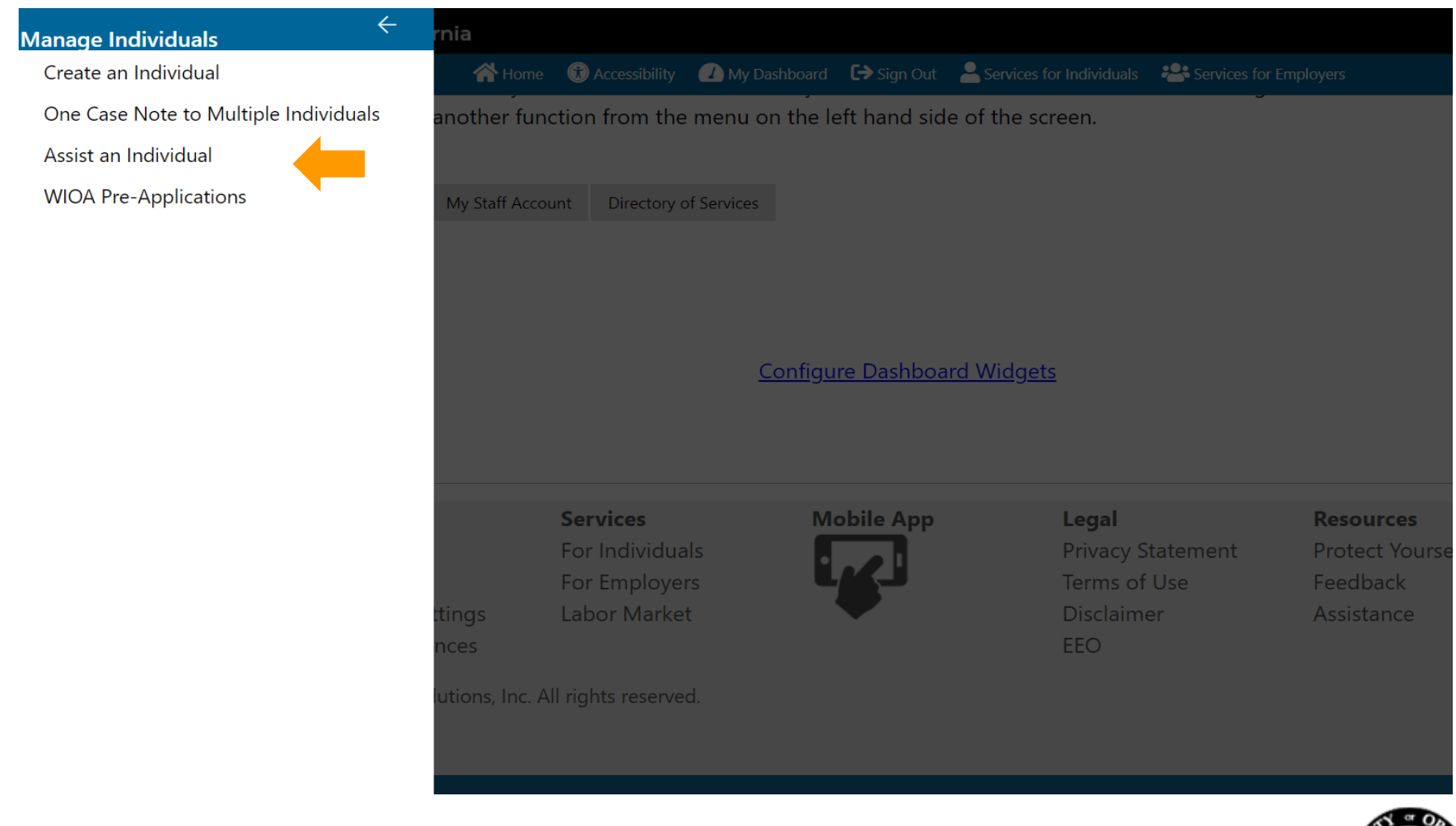

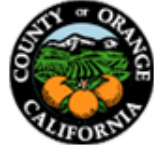

**6**

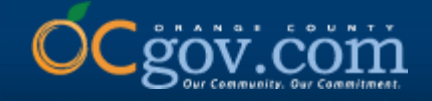

**7**

### **4. Type in the First Name and Last Name of the individual you are referring, scroll down and click Search. Additional information may be entered (e.g. SSN or Date of Birth) if the individual has a common name.**

**General Criteria** 

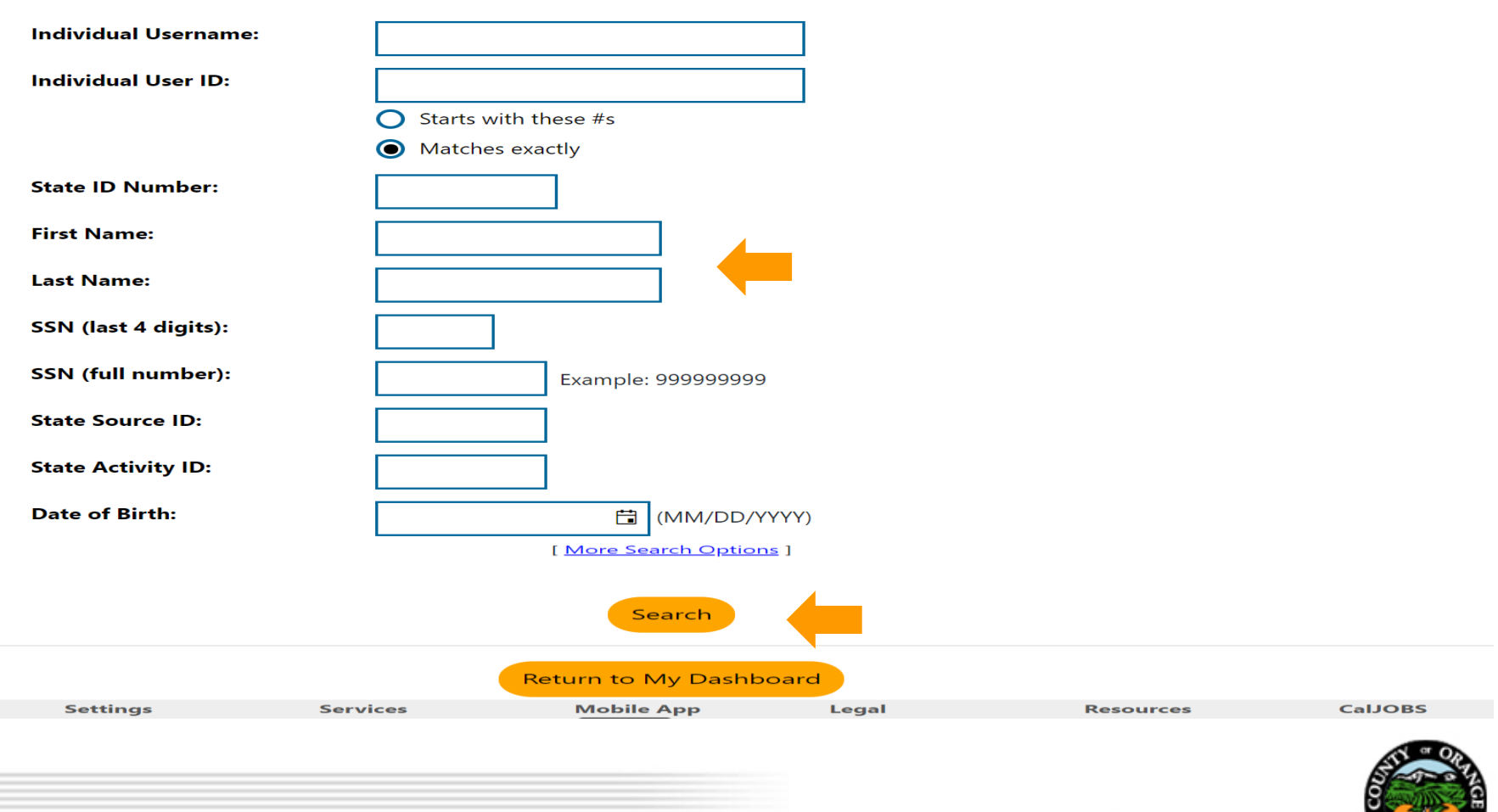

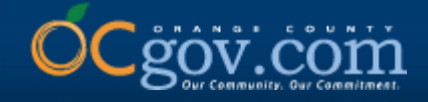

**5. Select Summary under Results View. There may be several names listed. Once you have found the correct individual, click on the hyperlink below User Name.**

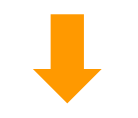

**1** For help click the information icon.

Results View: Summary | Detailed To sort on any column, click a column title.

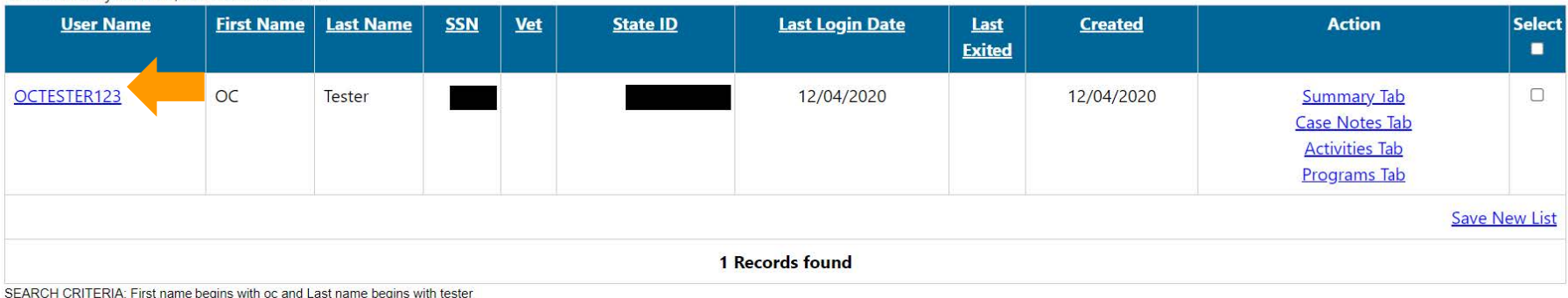

**Records per page:** Go 25

[ New search criteria ] [Modify current criteria]

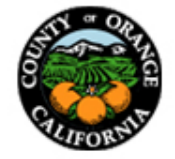

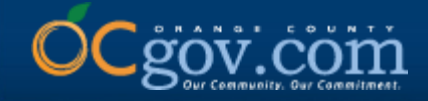

### **6. Expand the Staff Profiles folder by clicking on the "+" icon. Then expand General Profile and select Activities.**

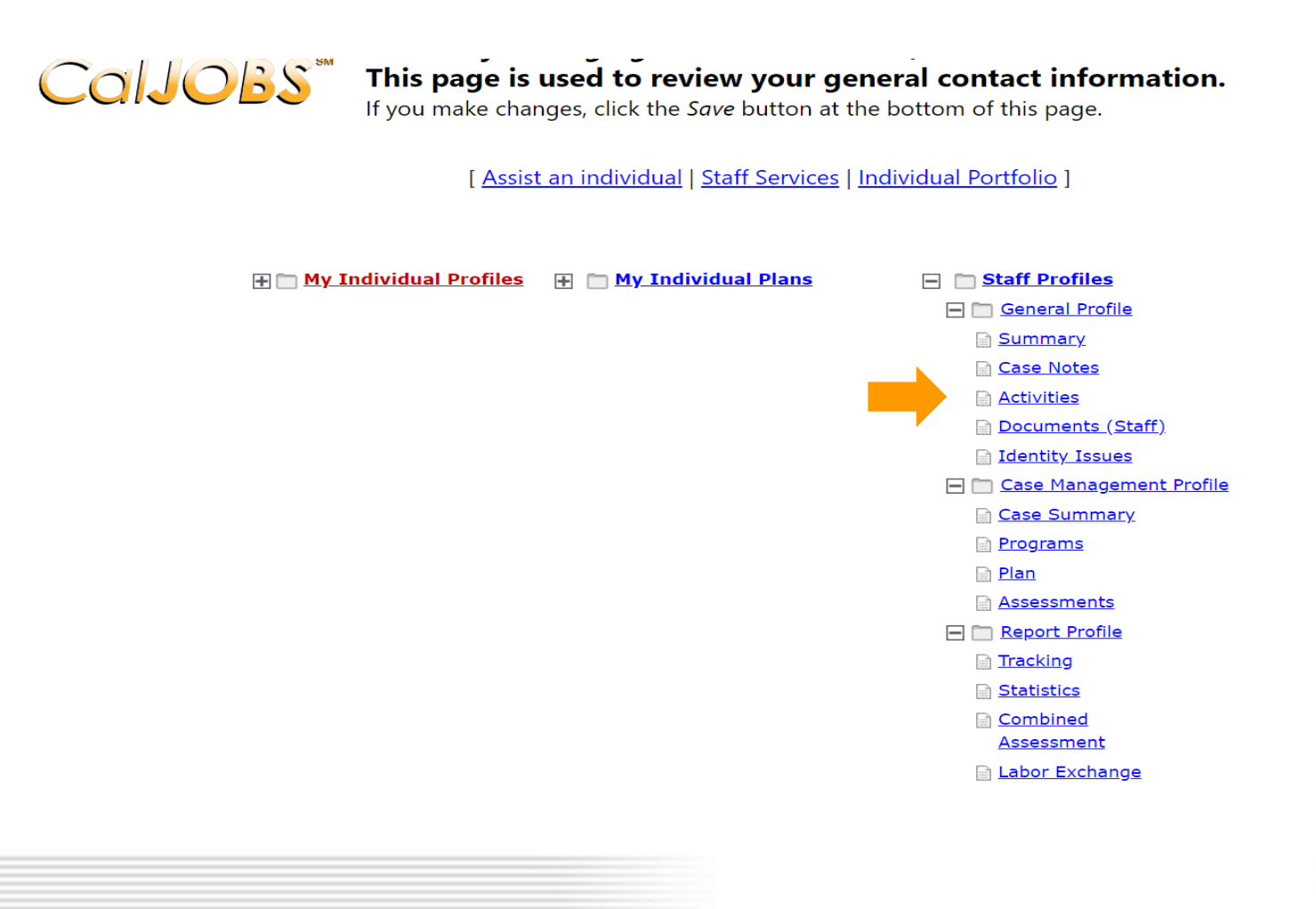

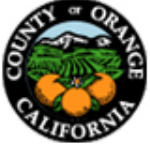

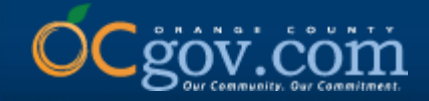

### **7. Scroll down and select Staff Referrals to Providers.**

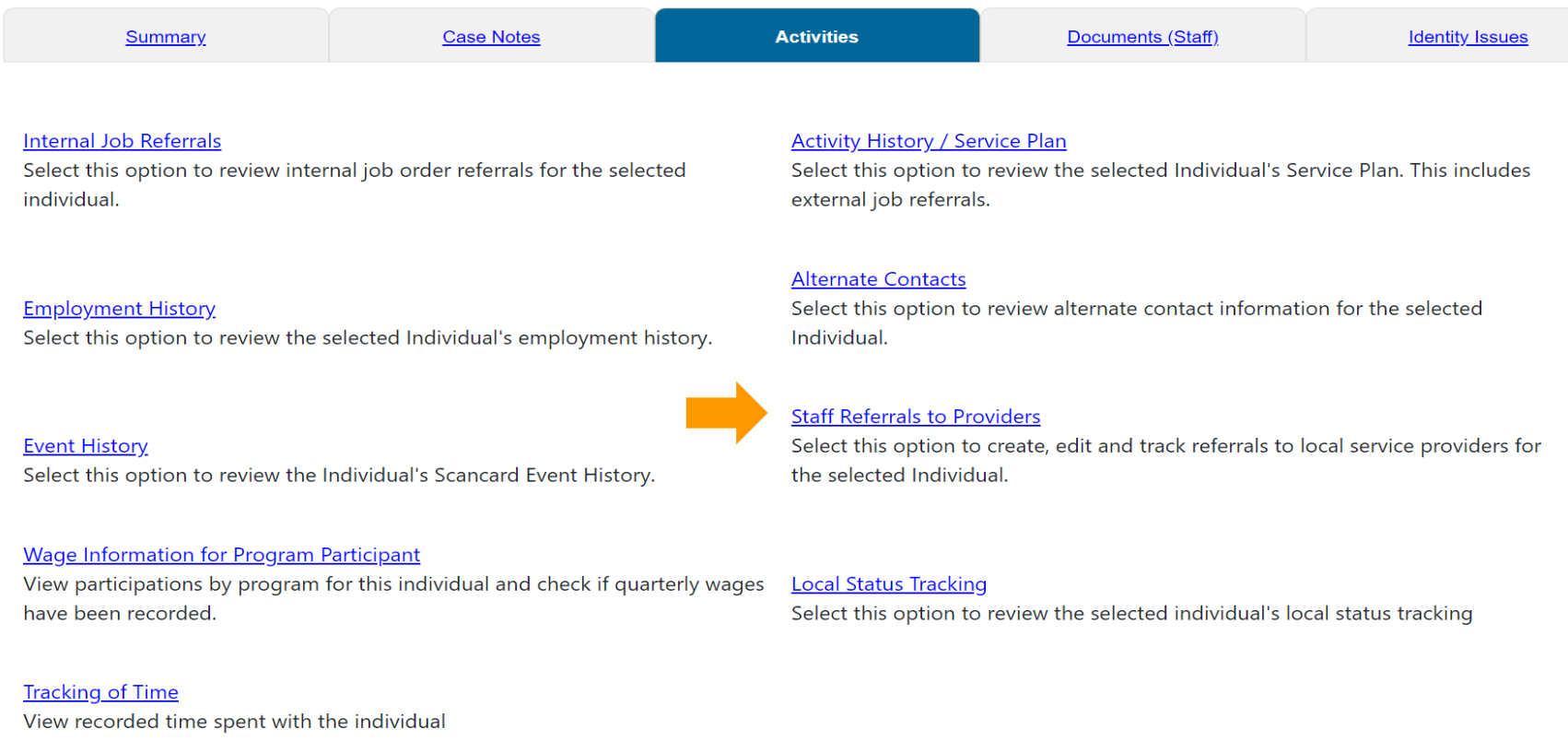

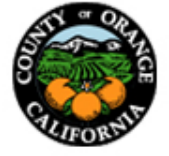

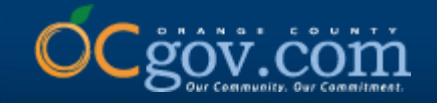

### **8. Click on Add Referral.**

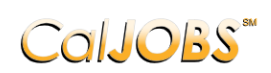

### **Currently Managing TESTER, OC**

This page allows you to manage or create referrals to providers for the individual you are assisting.

Make a selection from the Status dropdown list to filter the referrals displayed.

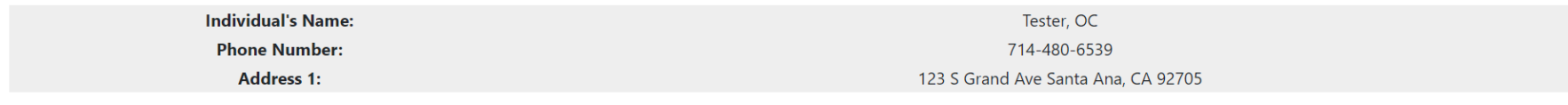

Display only Referrals with a status of All

#### To sort on any column, click a column title.

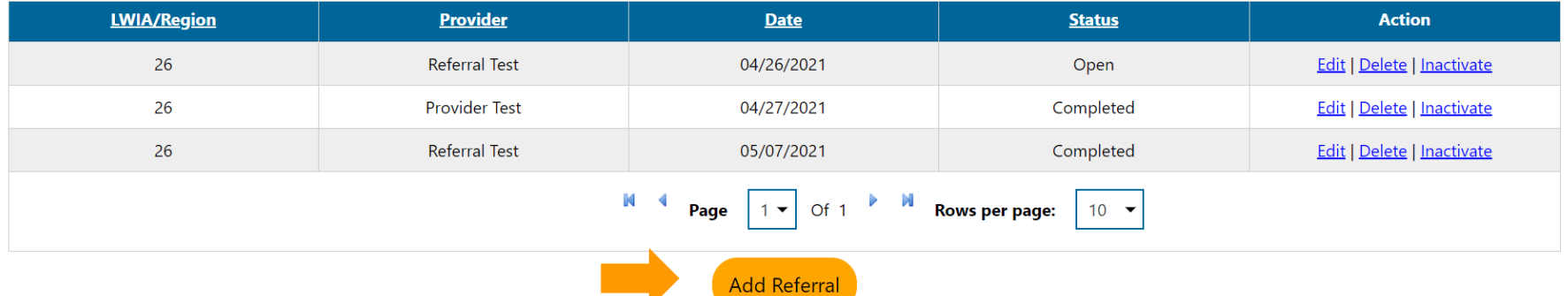

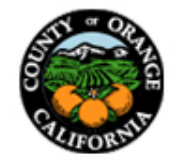

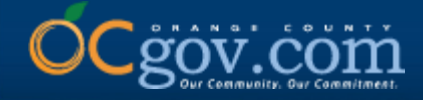

**9. In the General information section, complete the required information noted by red asterisks. Under Office Location of Referral, One-Stop Partners must select \*OC Partner Office\* and WIOA Title I Service Providers must select their corresponding office location utilized in CalJOBS. Scroll down to the next section once completed.** 

### **General Information**

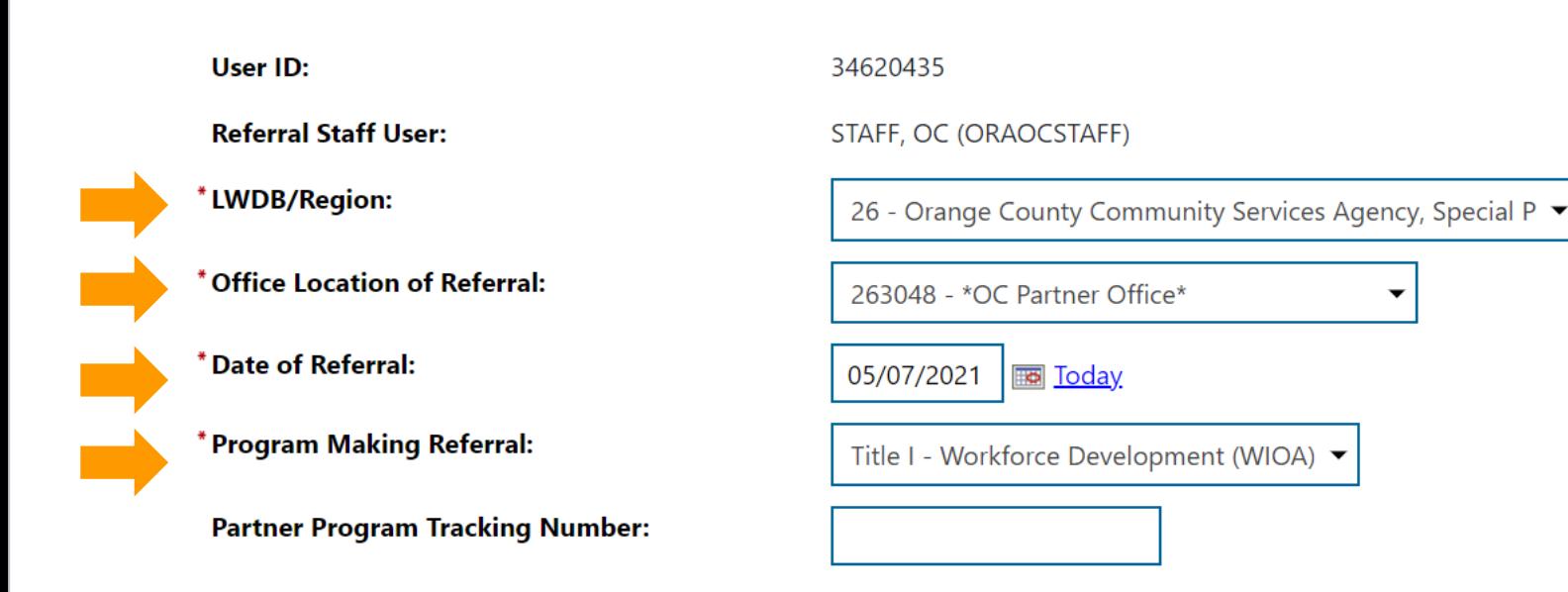

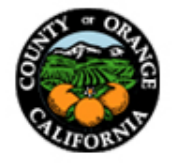

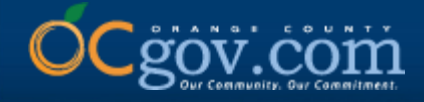

**10. In the Type of Referral section, complete the required information noted by red asterisks. It is recommended to keep Reason for Referral simple for reporting purposes and add as much detail as possible under Additional Information Regarding Referral to assist receiving provider staff. Scroll down to the next section once completed.** 

### **Type of Referral**

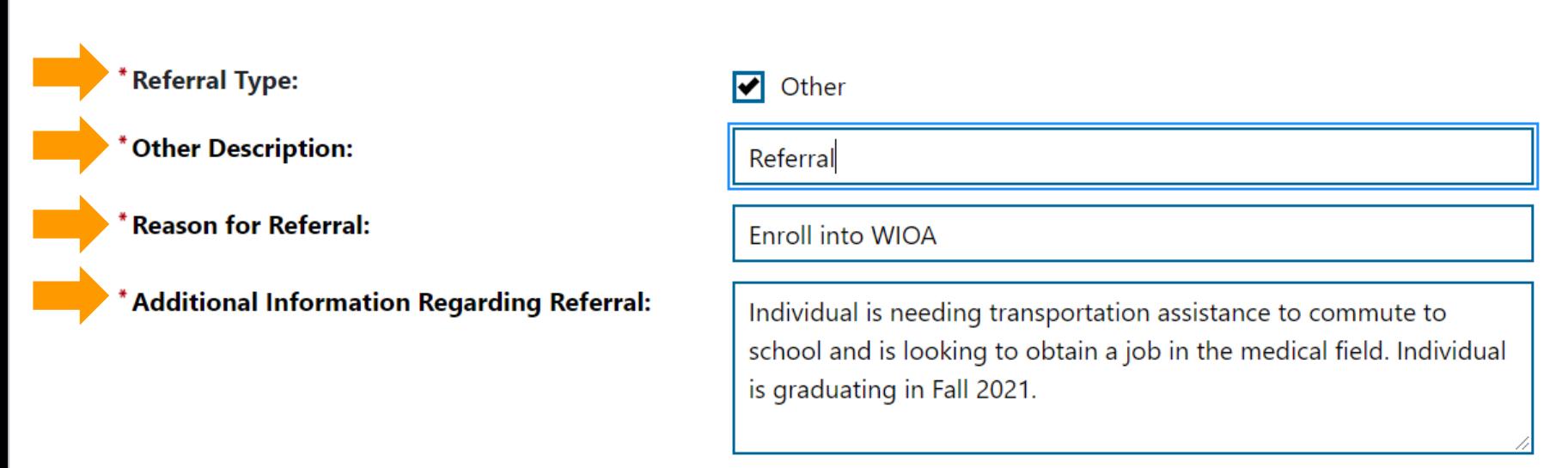

[Spell Check]

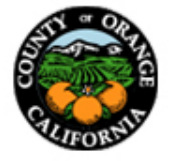

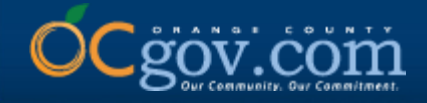

### **11. In the Provider Information section, click on the Search for Provider hyperlink. Type in the provider's name and click Submit.**

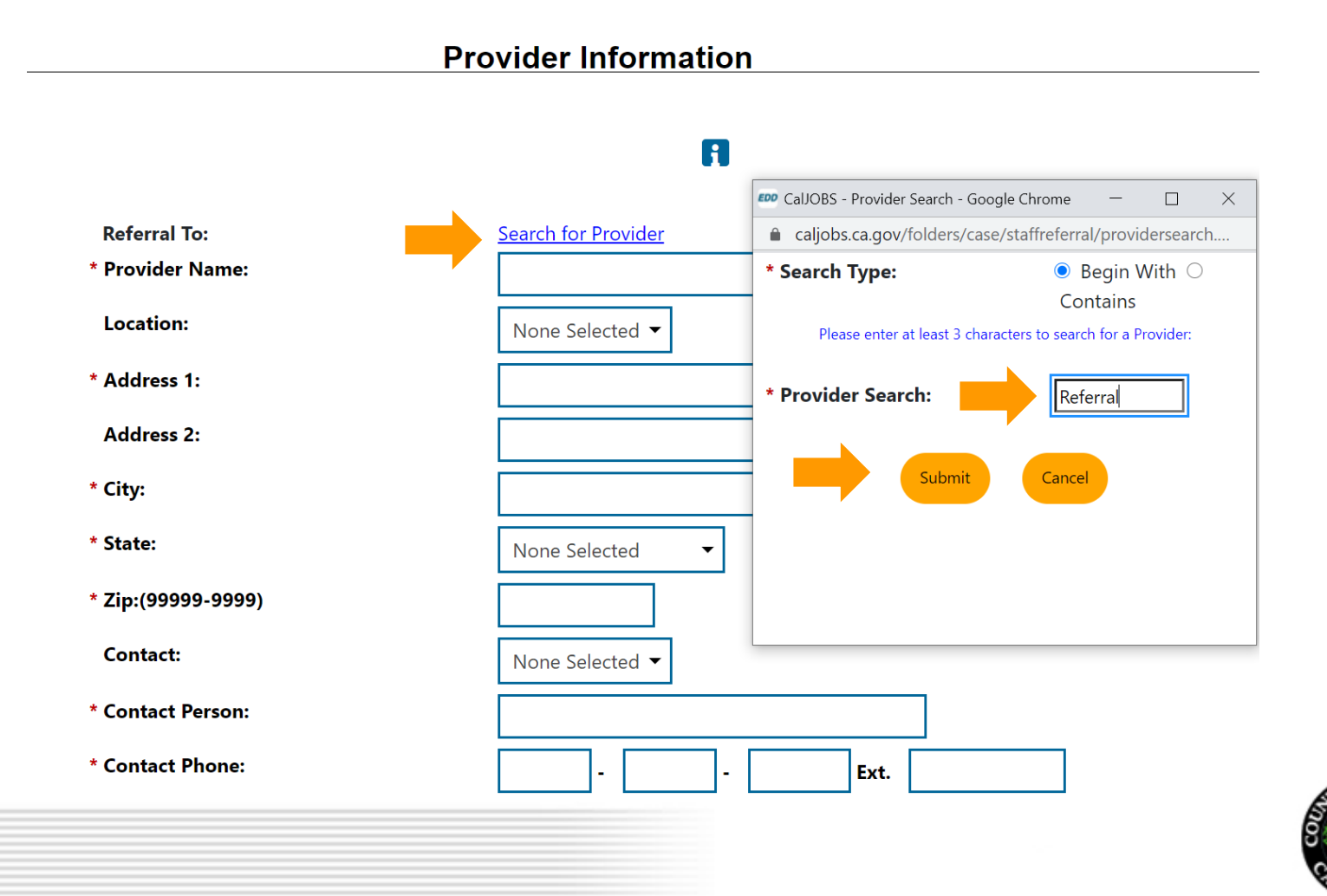

**14**

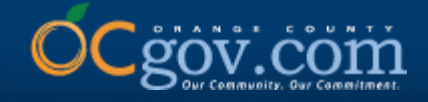

**12. Select the correct Provider Name. Once selected, their information will auto populate. If the provider has not been registered in CalJOBS, the required information may be manually input.**

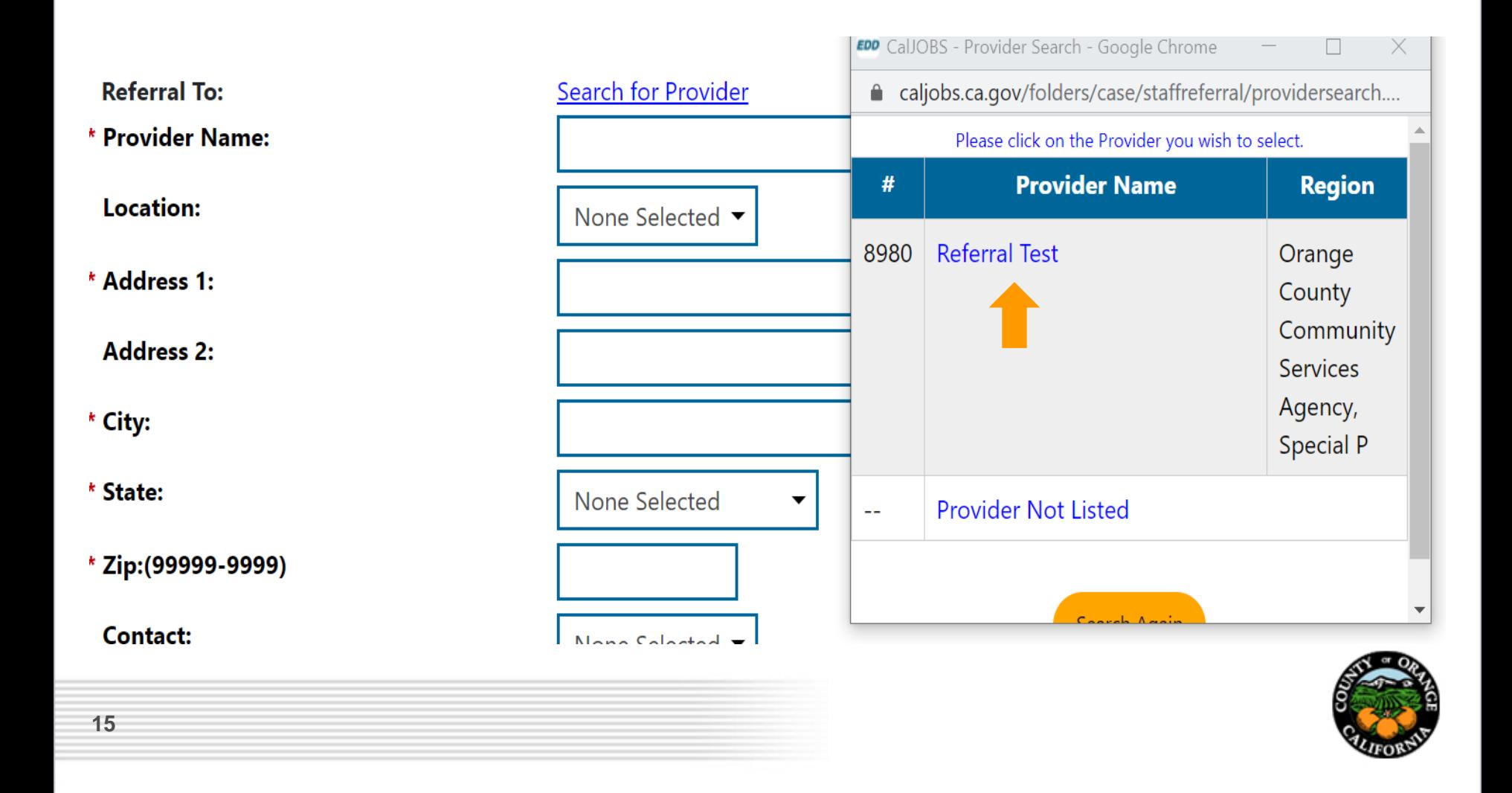

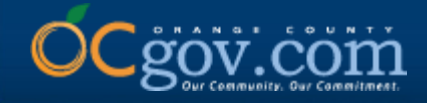

### **13. Verify that all required fields are complete and input any missing information manually. Next, complete the Contact information.**

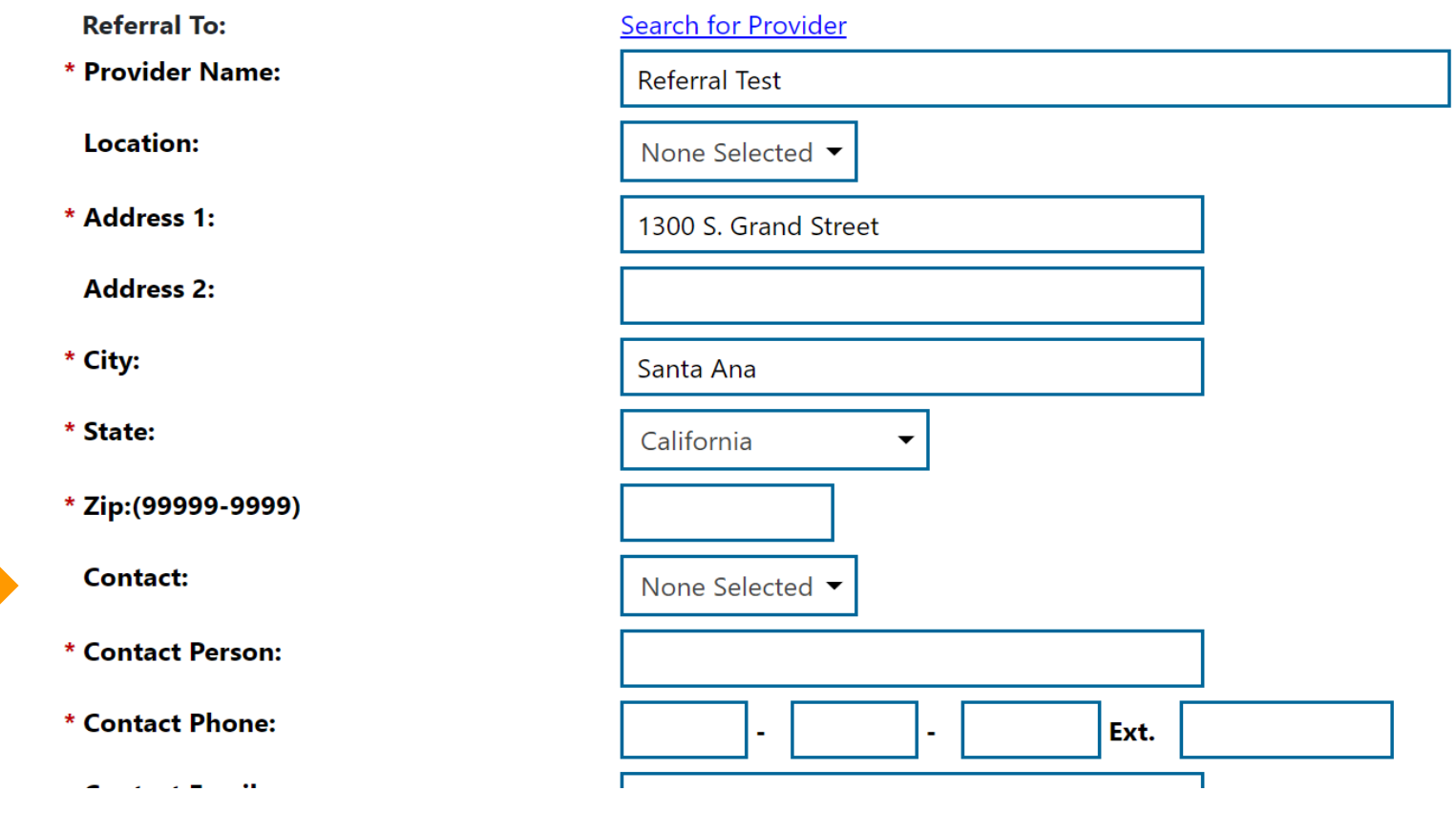

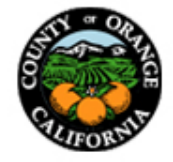

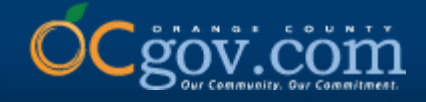

**14. Click on the dropdown under Contact and select the individual you would like to send the referral to. Once selected, their information will auto populate. If a contact person is not provided, you may manually input the required information.** 

**VERY IMPORTANT! – Contact Email is not a required field; however, this information must be entered to ensure the referral is received.** 

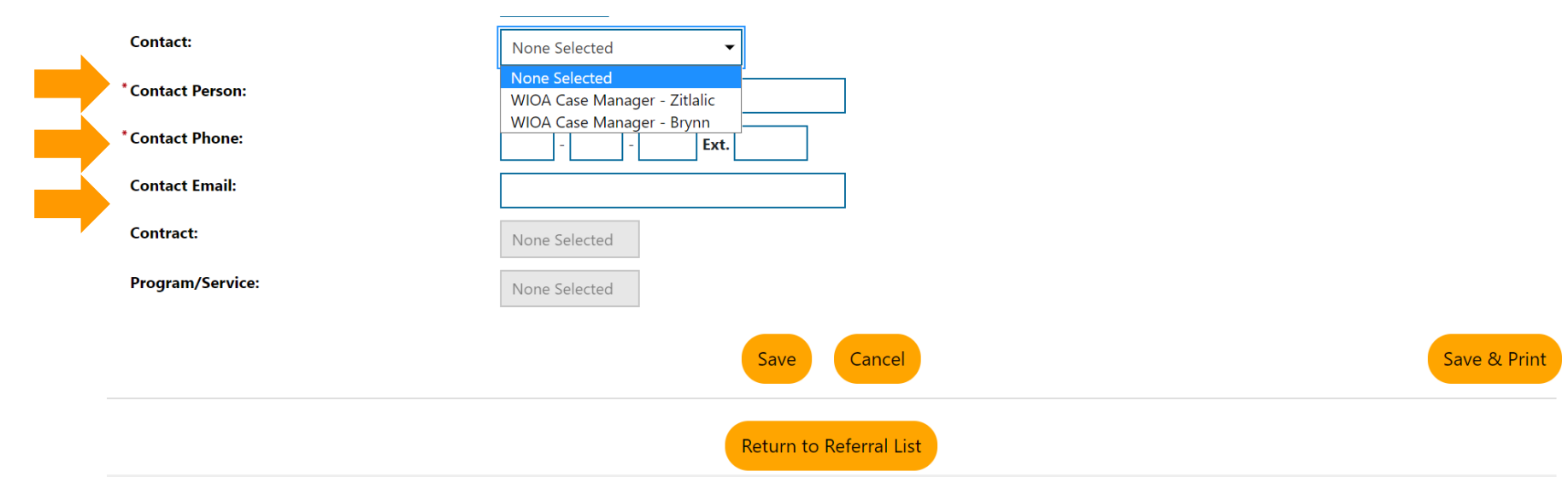

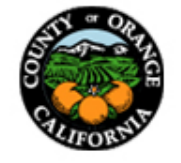

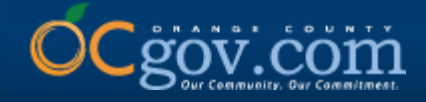

**15. Once all required fields have been completed, select Save. If you would like to keep a hard copy of the referral for your records, you may select Save & Print.**

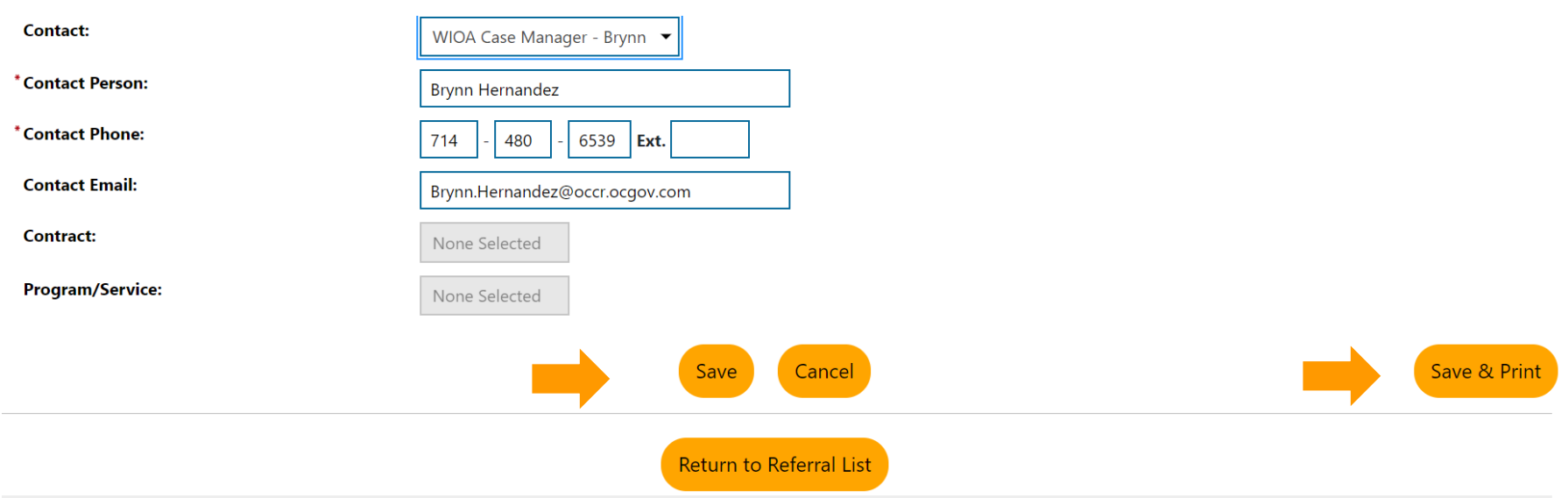

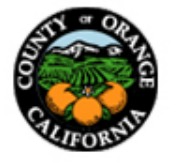

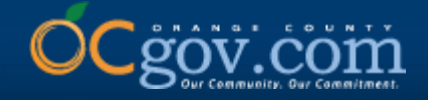

**16. If you need to make any changes after submission, click on the Edit hyperlink. Changes made must be communicated with the receiving provider as CalJOBS only generates the initial referral email. The Edit hyperlink may also be used to locate the receiving provider's contact information to confirm receipt of the referral and request the status of the referral if contact is not received within five (5) business days.** 

#### **Currently Managing TESTER, OC**

This page allows you to manage or create referrals to providers for the individual you are assisting.

Make a selection from the Status dropdown list to filter the referrals displayed.

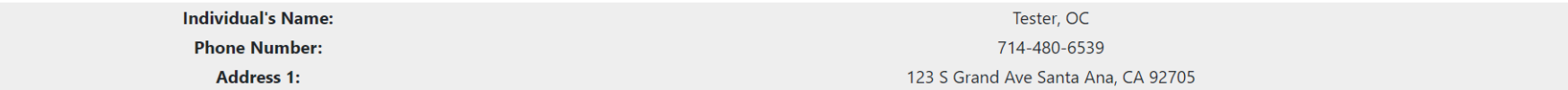

Display only Referrals with a status of All

#### To sort on any column, click a column title.

ColJOBS"

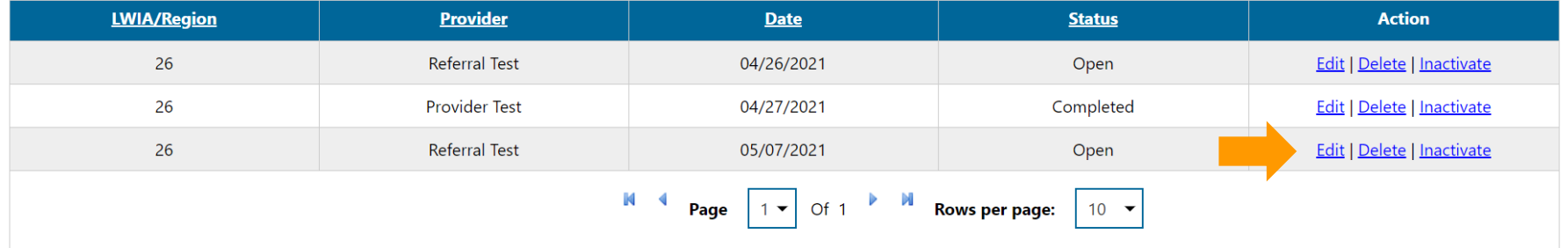

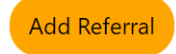

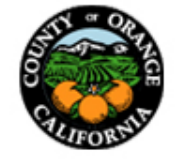

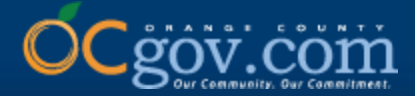

## **Instructions for Receiving a Referral**

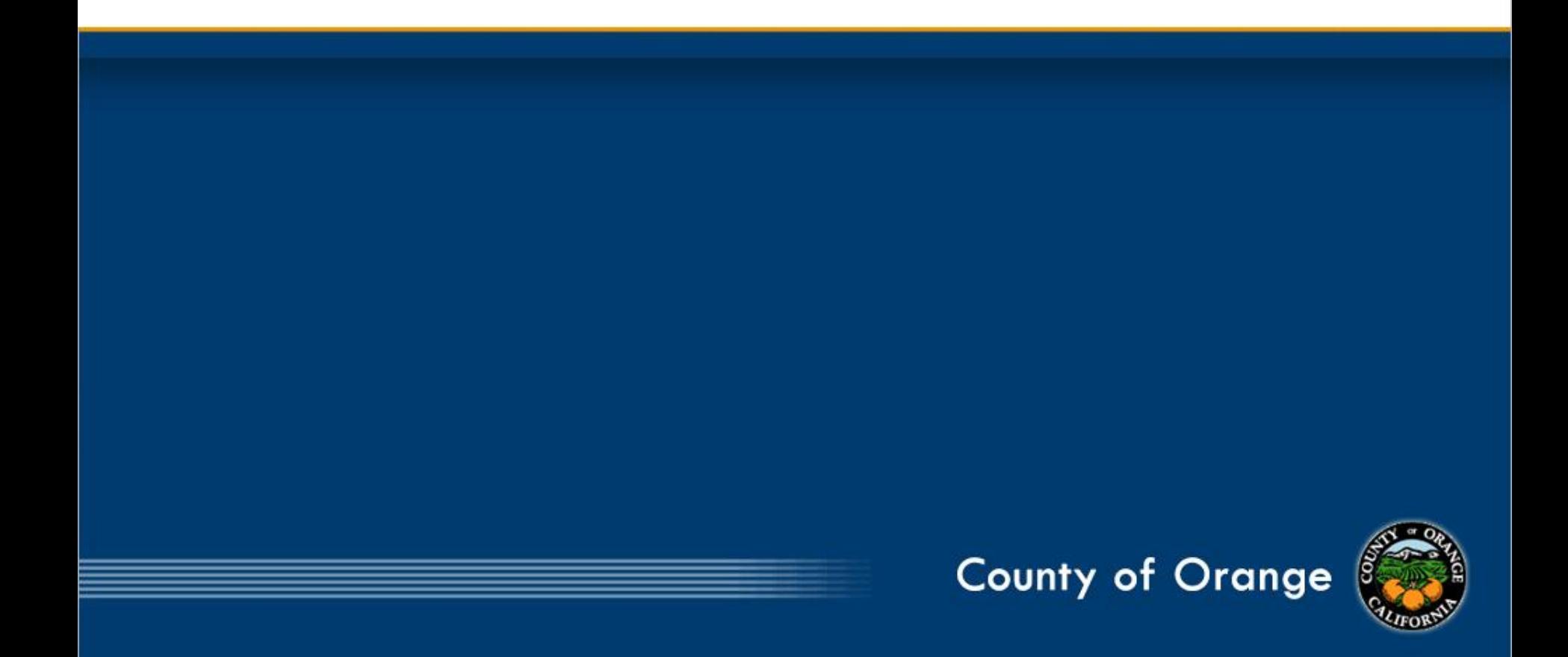

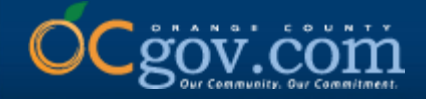

**IMPORTANT: Check your email periodically as CalJOBS will send a system-generated email when a** referral has been submitted to you. This email will show the Staff Referring and their Contact Information. **In addition, the Name of individual being referred, Reason for Referral, and Additional Information** Regarding Referral. Contact must be made with the individual within 48 hours or two (2) business days. A **courtesy email must be sent to referring staff confirming receipt of referral and status of referral. The Referral Result must be updated in CalJOBS within five (5) business days of the referral being received.**

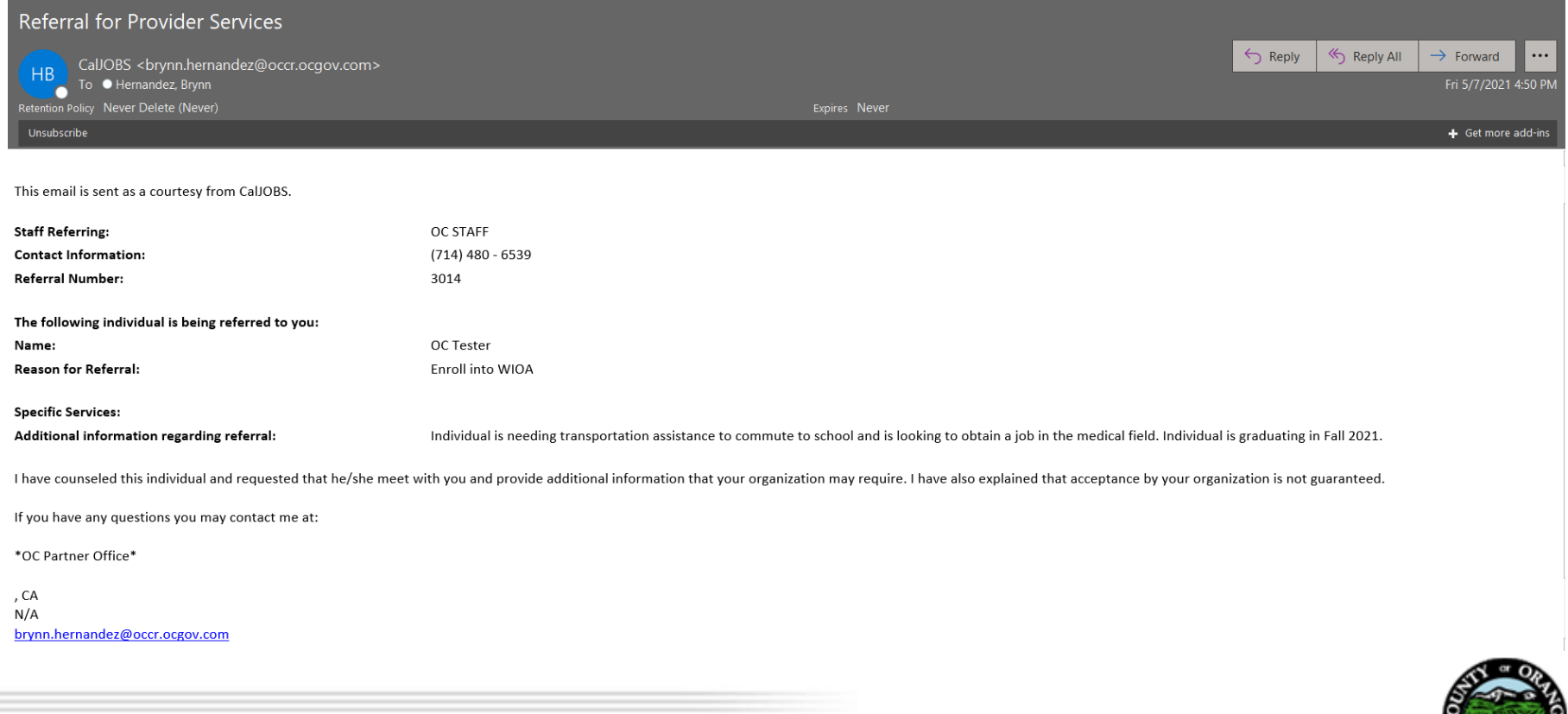

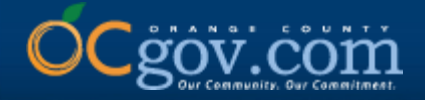

### **1. Sign into CalJOBS with your staff user account and click on Menu, located in the upper, left corner.**

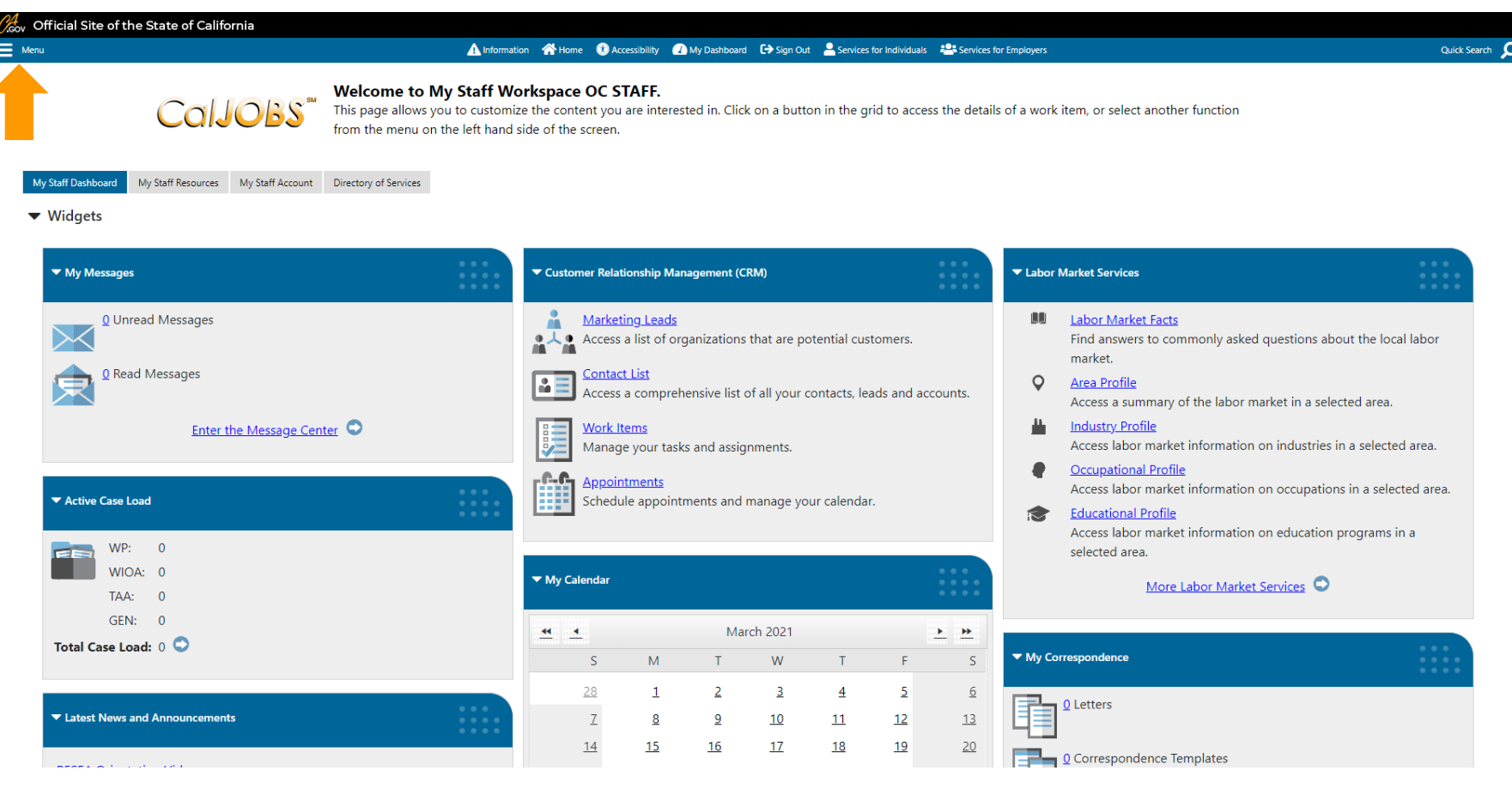

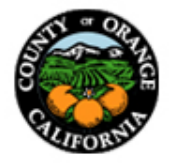

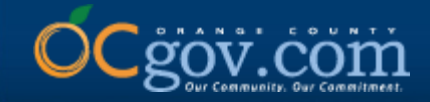

### **2. Under Services for Workforce Staff, select Manage Individuals.**

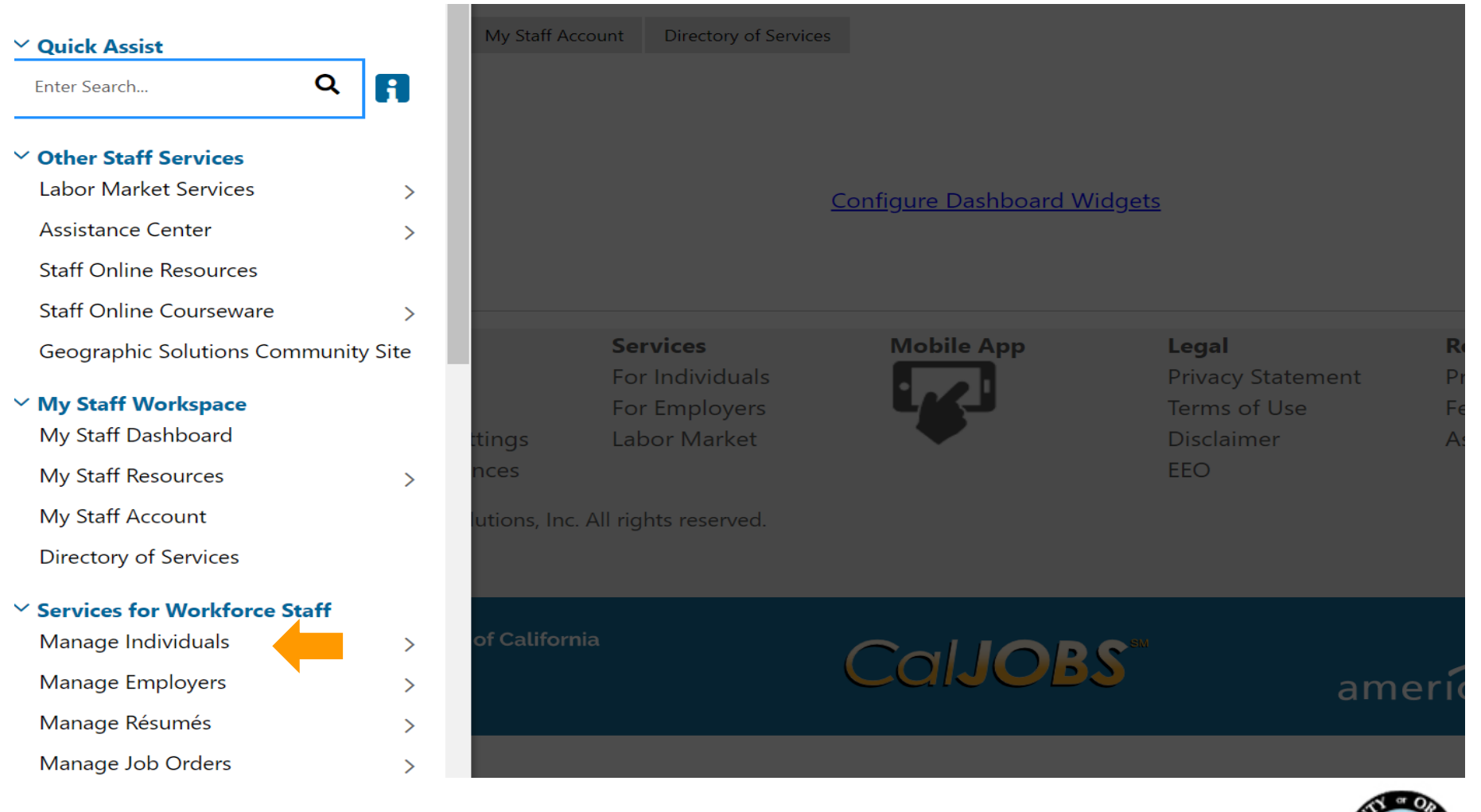

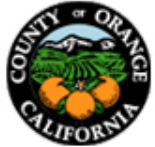

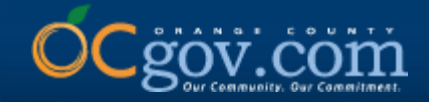

### **3. Select Assist an Individual.**

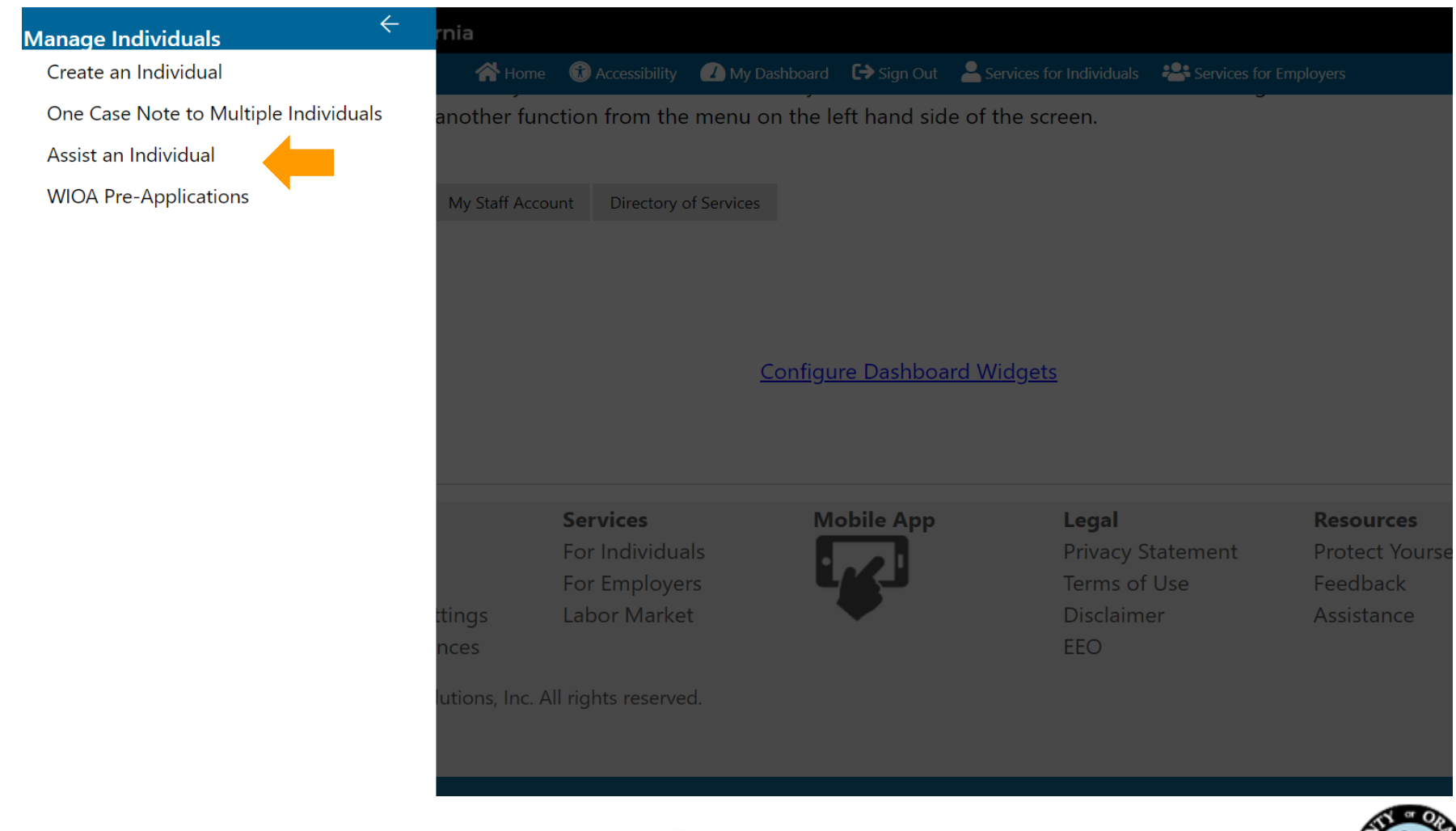

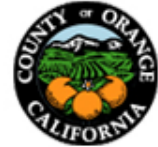

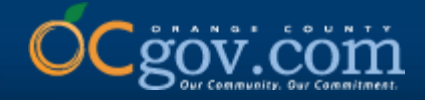

**25**

### **4. Type in First Name and Last Name of the individual being referred, scroll down and click Search.**

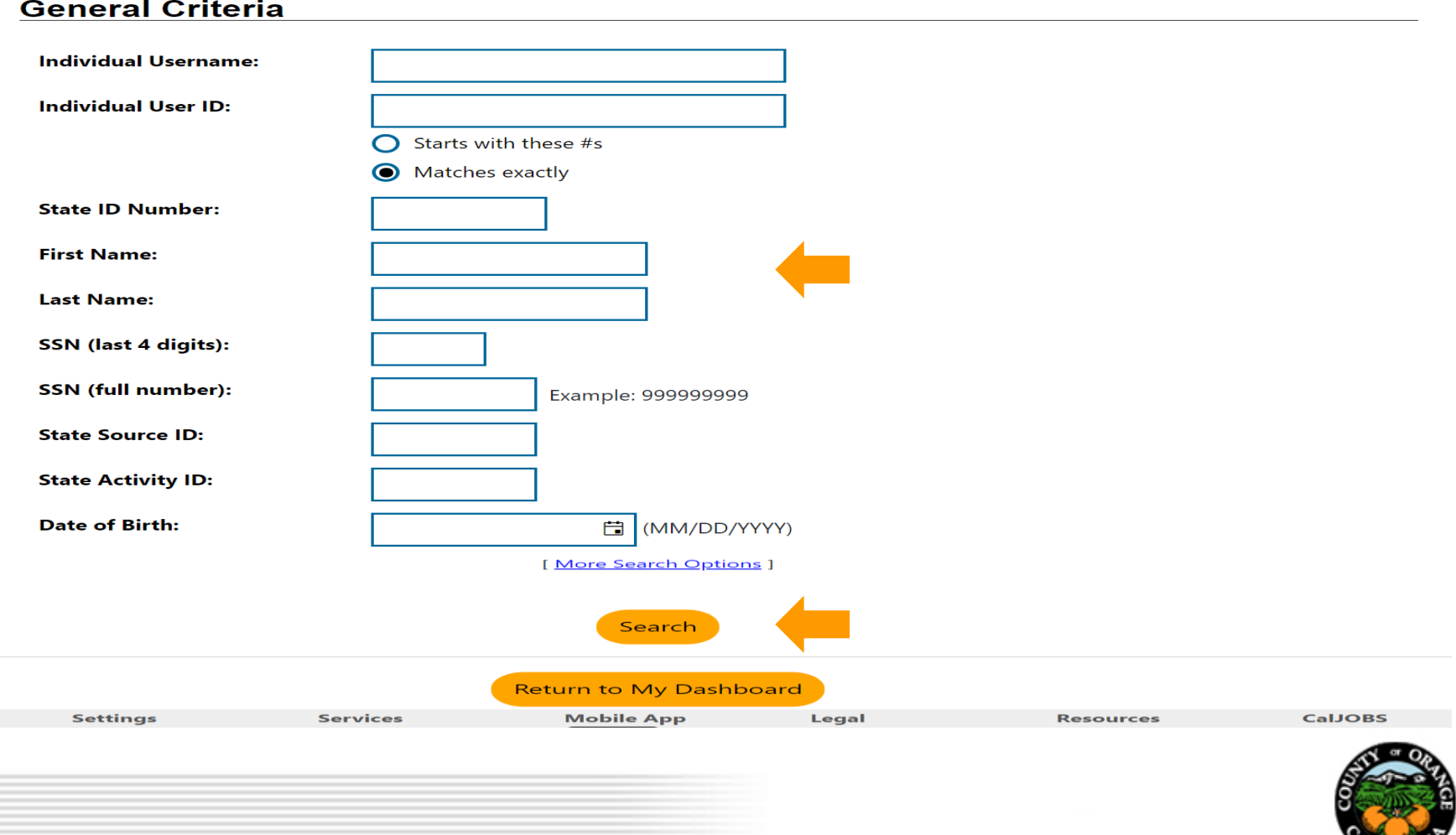

**LIFOR** 

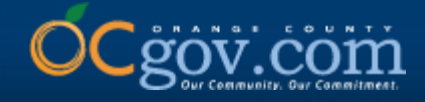

### **5. Select Summary under Results View. There may be several names listed. Once you have found the correct individual, click on the hyperlink below User Name.**

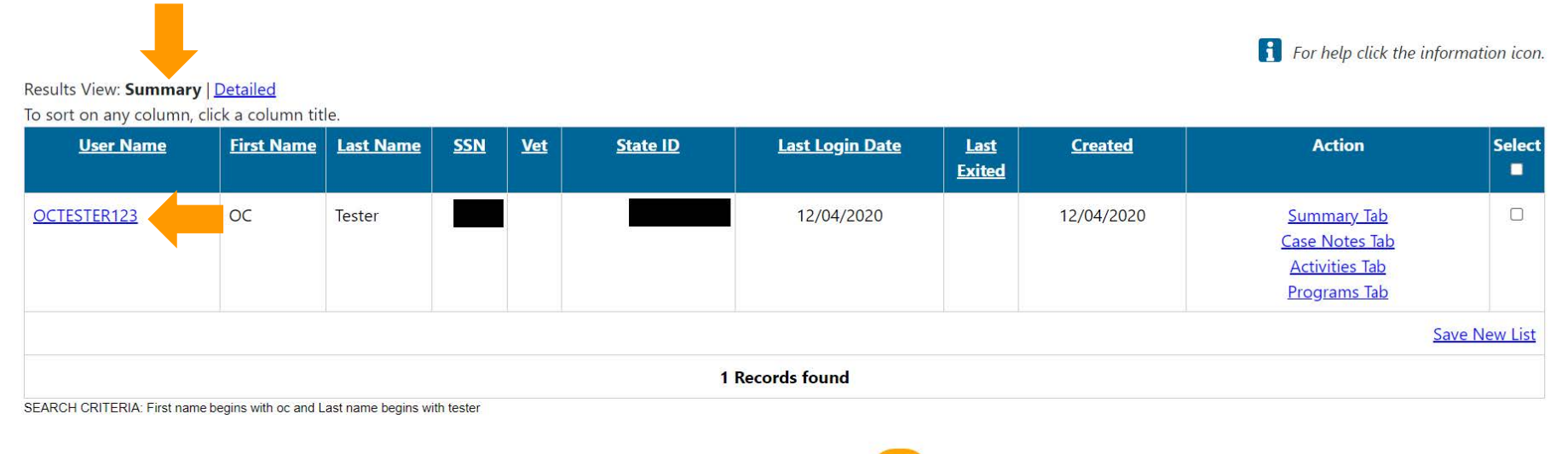

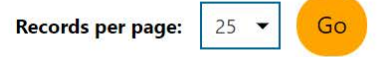

[ New search criteria ] [Modify current criteria]

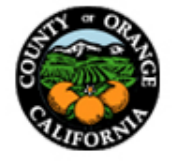

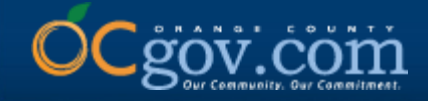

### **6. Expand the Staff Profiles folder by clicking on the "+" icon. Then expand General Profile and select Activities.**

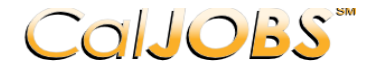

 $COIOS$  This page is used to review your general contact information.

If you make changes, click the Save button at the bottom of this page.

[ Assist an individual | Staff Services | Individual Portfolio ]

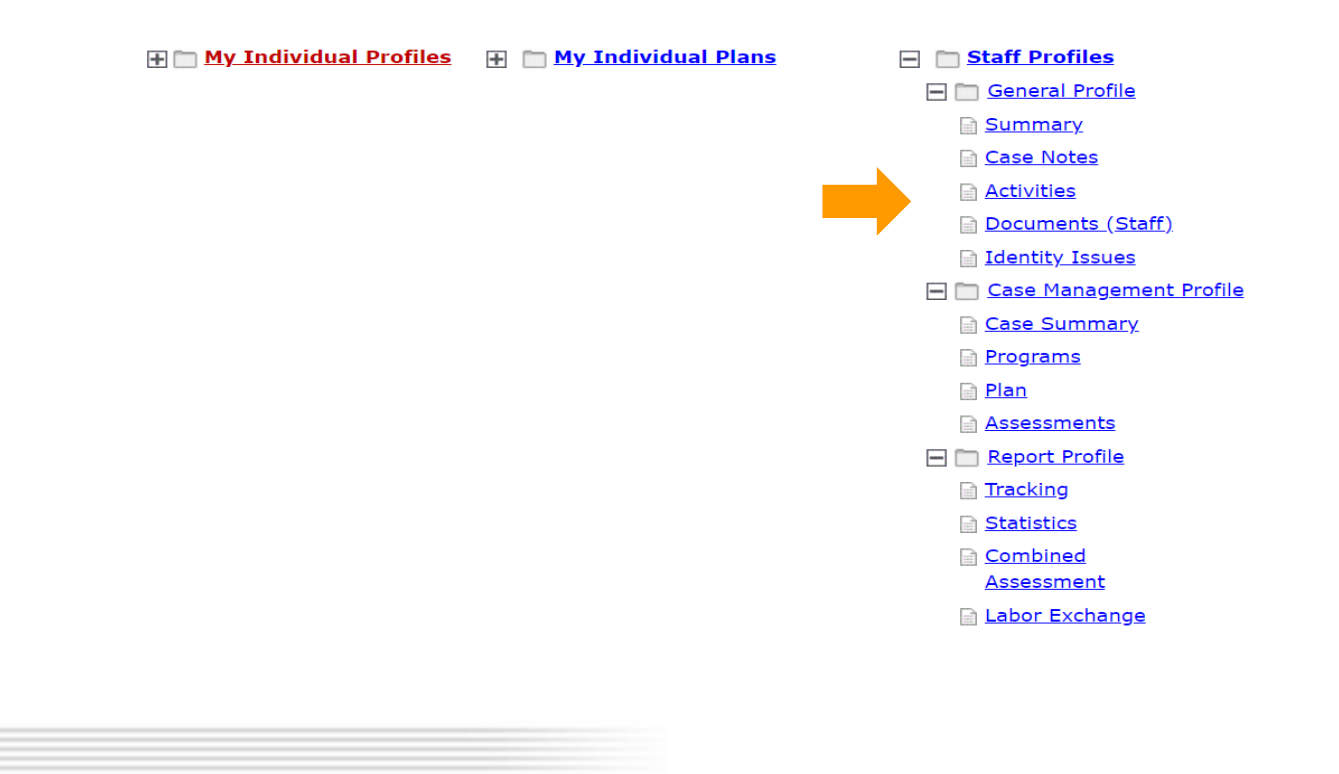

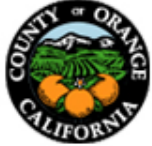

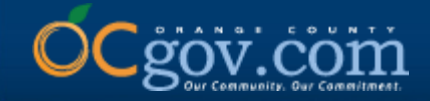

### **7. Scroll down and select Staff Referrals to Providers.**

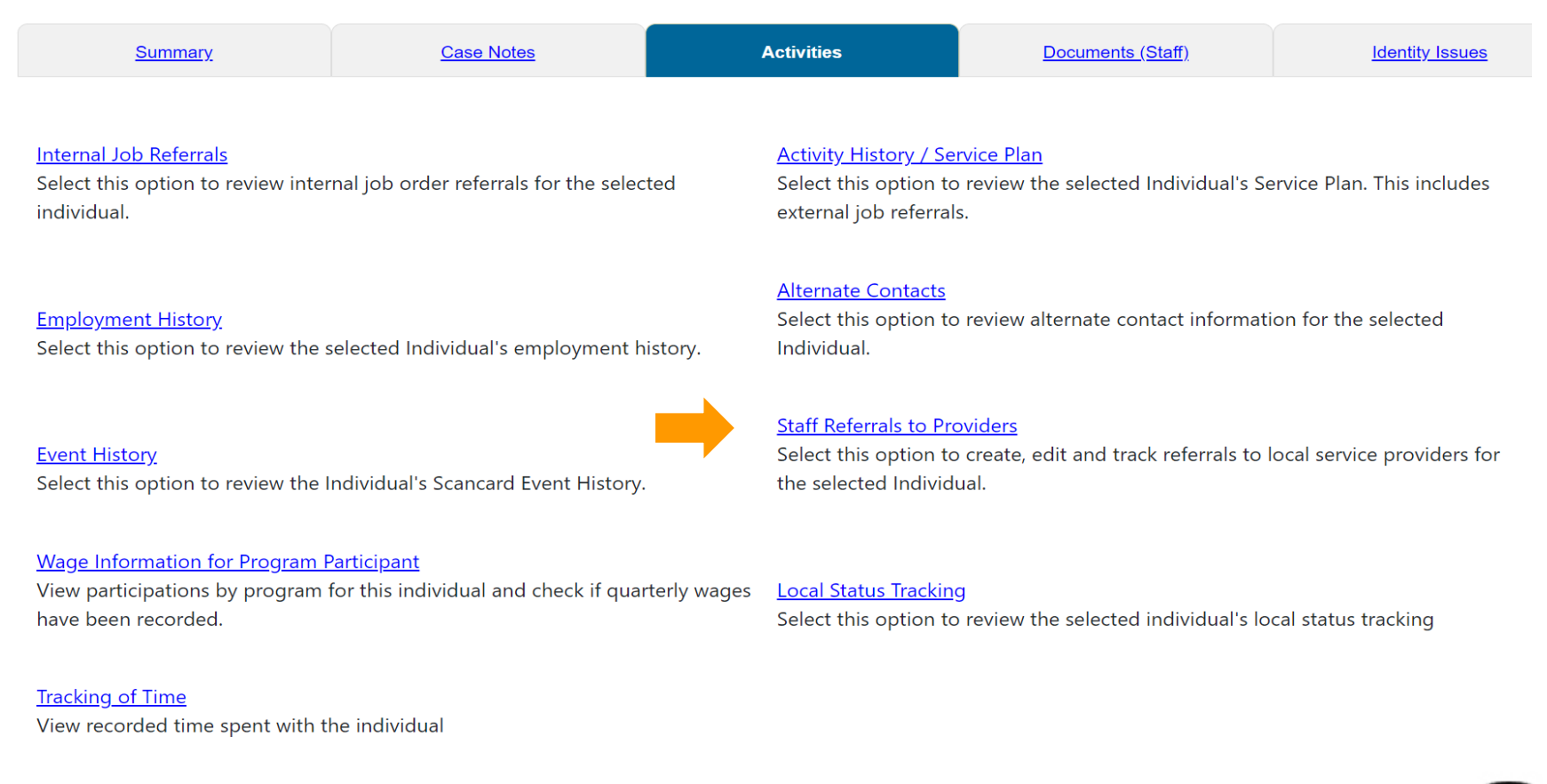

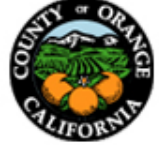

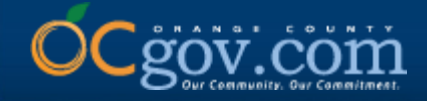

### **8. Locate the appropriate referral based on the Provider, Date, and Status (Open). Under Action, click on Edit.**

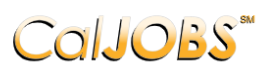

**Currently Managing TESTER, OC** This page allows you to manage or create referrals to providers for the individual you are assisting.

Make a selection from the Status dropdown list to filter the referrals displayed.

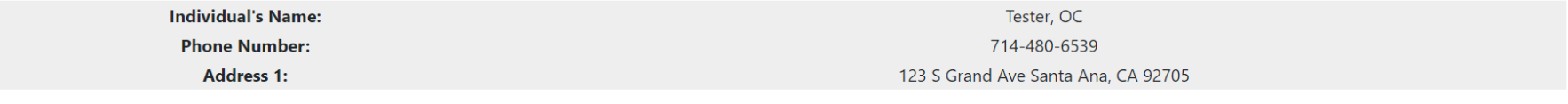

Display only Referrals with a status of All

To sort on any column, click a column title.

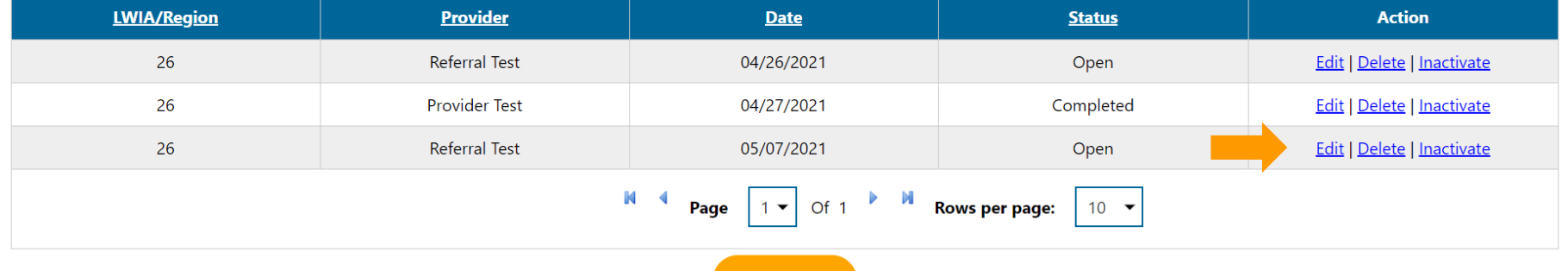

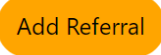

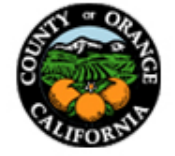

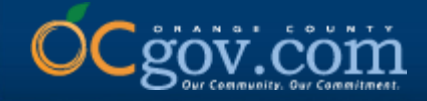

### **9. Scroll to the last section titled Referral Result and complete the appropriate information. Select Save or Save & Print.**

#### **Referral Result**

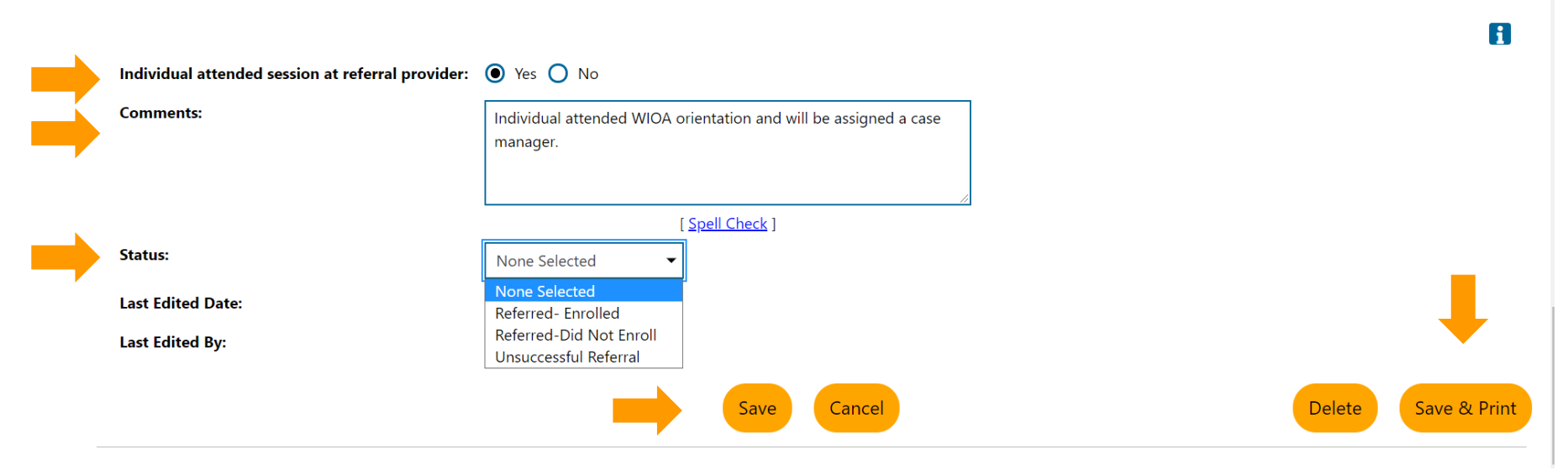

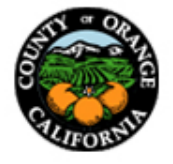

### **10. The Status of the referral will update to Completed after the Referral Result has been entered and saved.**

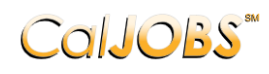

**Currently Managing TESTER, OC** This page allows you to manage or create referrals to providers for the individual you are assisting.

Make a selection from the Status dropdown list to filter the referrals displayed.

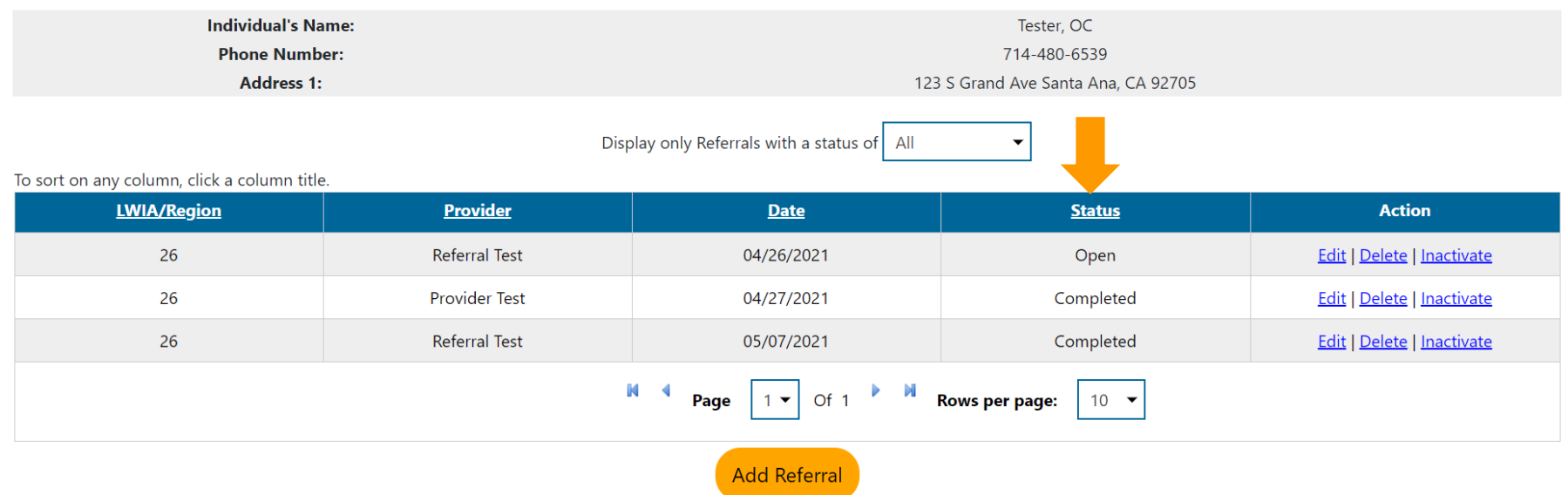

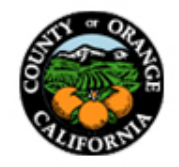

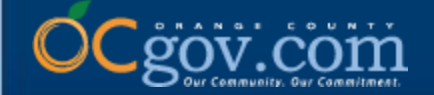

## **THANK YOU**

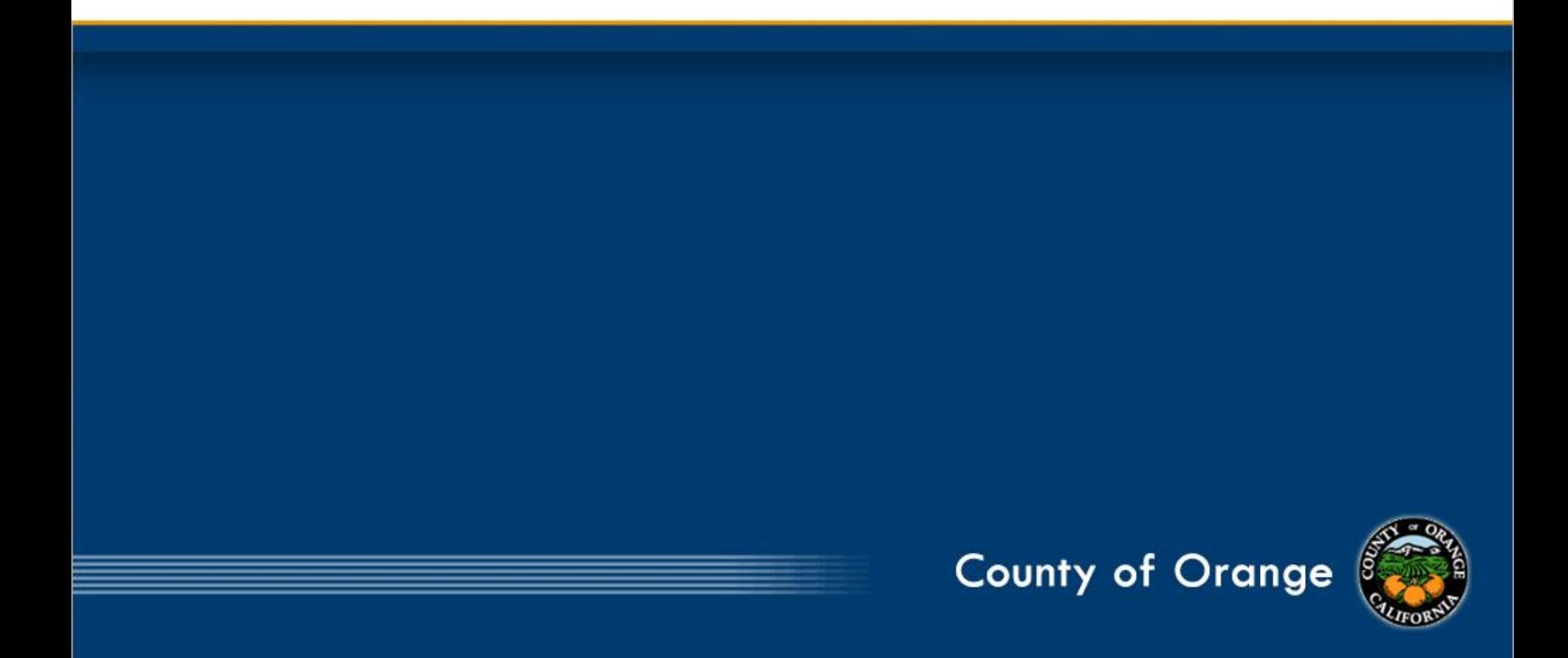

![](_page_34_Picture_0.jpeg)

## **How to Run Staff Referrals Reports in CalJOBS**

**Presented By: OCCS Workforce & Economic Development Division**

![](_page_34_Picture_3.jpeg)

![](_page_34_Picture_4.jpeg)

![](_page_35_Picture_0.jpeg)

### **1. Sign into CalJOBS with your staff user account and click on Menu, located in the upper, left corner.**

![](_page_35_Picture_17.jpeg)

![](_page_35_Picture_3.jpeg)

 $rac{c}{\pi}$ 

![](_page_36_Picture_0.jpeg)

### **2. Under the Reports section, select Detailed Reports.**

![](_page_36_Picture_14.jpeg)

![](_page_36_Picture_3.jpeg)

![](_page_37_Picture_0.jpeg)

### **3. Under the Case Management Reports section, select Staff Referrals.**

![](_page_37_Picture_11.jpeg)

![](_page_38_Picture_0.jpeg)

### **4. Select the appropriate report type based on your needs.**

![](_page_38_Figure_2.jpeg)

Copyright © 1998-2021 Geographic Solutions. All rights reserved.  $200$ 

![](_page_38_Picture_4.jpeg)

![](_page_39_Picture_0.jpeg)

### **5. Completing office location and provider information is optional, update the Date Range information accordingly and select Run Report.**

![](_page_39_Picture_11.jpeg)

![](_page_40_Picture_0.jpeg)

**7**

**6. The report will generate associated referrals based on the criteria selected. The report can be opened and saved as XML, CSV, PDF, Excel, or Text File by selecting the Save (floppy disk) icon. The report can also be printed by selecting the Print icon.**

**\*Example shown is the Staff Referrals Report – List with a 30 day date range and a specific provider selected.**

![](_page_40_Picture_32.jpeg)

Reset Search Criteria / Update Search Criteria

**Select Another Staff Referrals Report** 

![](_page_40_Picture_6.jpeg)

![](_page_41_Picture_0.jpeg)

## **THANK YOU**

![](_page_41_Picture_2.jpeg)